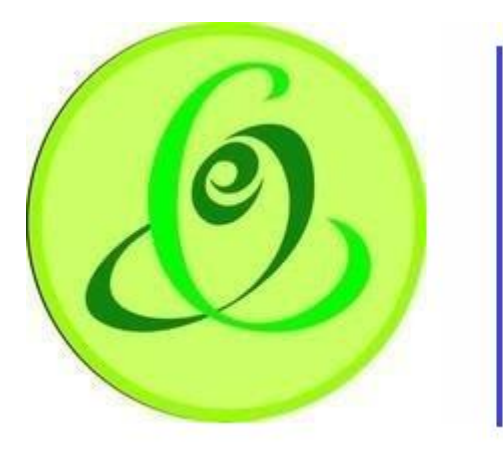

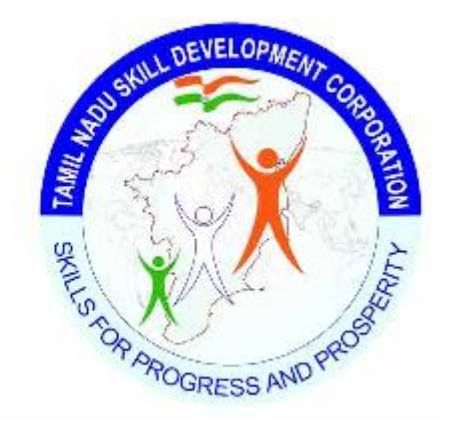

 **Tamil Nadu Tamil Nadu Skill e-Governance Agency Development Corporation**

# User Manual for Training Partner

**Version No.1.0**

This is the initial version of user manual. Based on the changes on the software, manual will be updated accordingly.

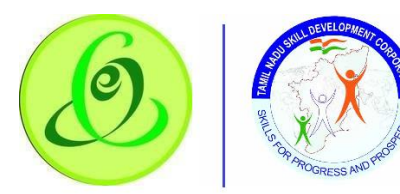

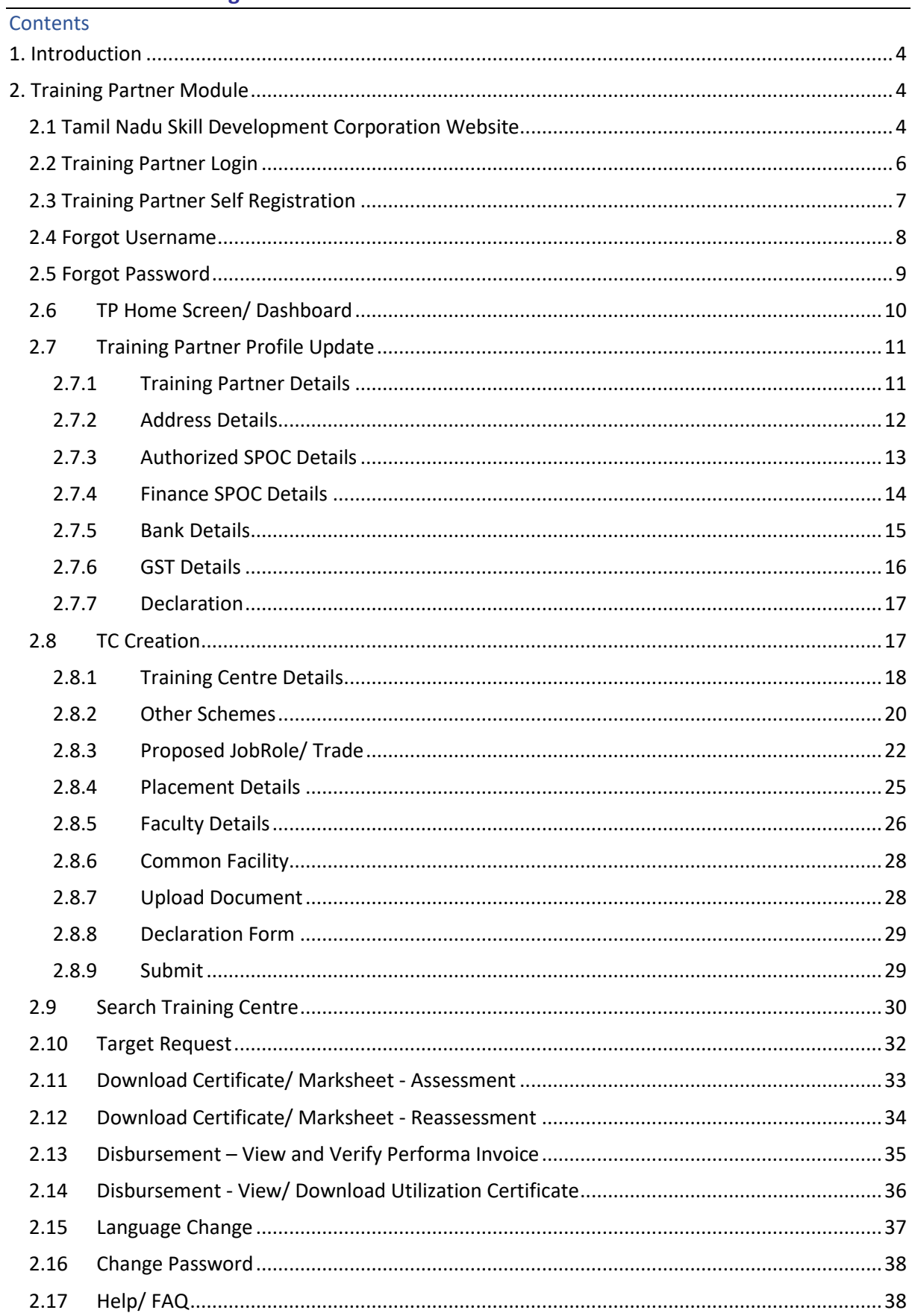

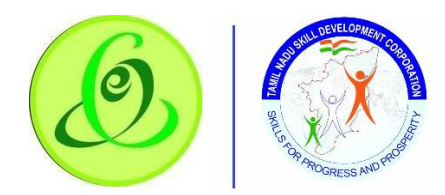

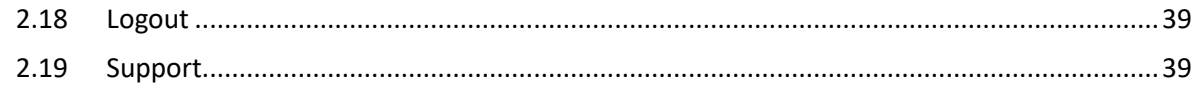

## <span id="page-3-0"></span>1. Introduction

Training Partner Portal allows TP of Tamil Nadu to register to offer training for the candidates of Tamil Nadu Skill Development Corporation.

- $\triangleright$  Post TP registration, they must complete the profile and submit to TNSDC.
- ➢ TNSDC will verify the TP profile and they will approve/ reject TP
- $\triangleright$  If TP is approved, TP can create Training Centre
- ➢ Created Training Centre should be submitted to TNSDC for verification
- ➢ TNSDC will verify the TC profile and they will assign to inspection officer or they can reject the profile
- $\triangleright$  Post inspection, TNSDC will empanel the training centre for the JobRoles requested.

**Note**: It is TNSDC's decision to empanel the TC/ reject the TC

# <span id="page-3-2"></span><span id="page-3-1"></span>2. Training Partner Module

#### 2.1 Tamil Nadu Skill Development Corporation Website

Training Partner can access TP portal from Tamil Nadu Skill Development Corporation Website in following 3 ways

1. Click on Register/ Login and select Training Partner and user will be navigated to TP Portal Login Page

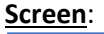

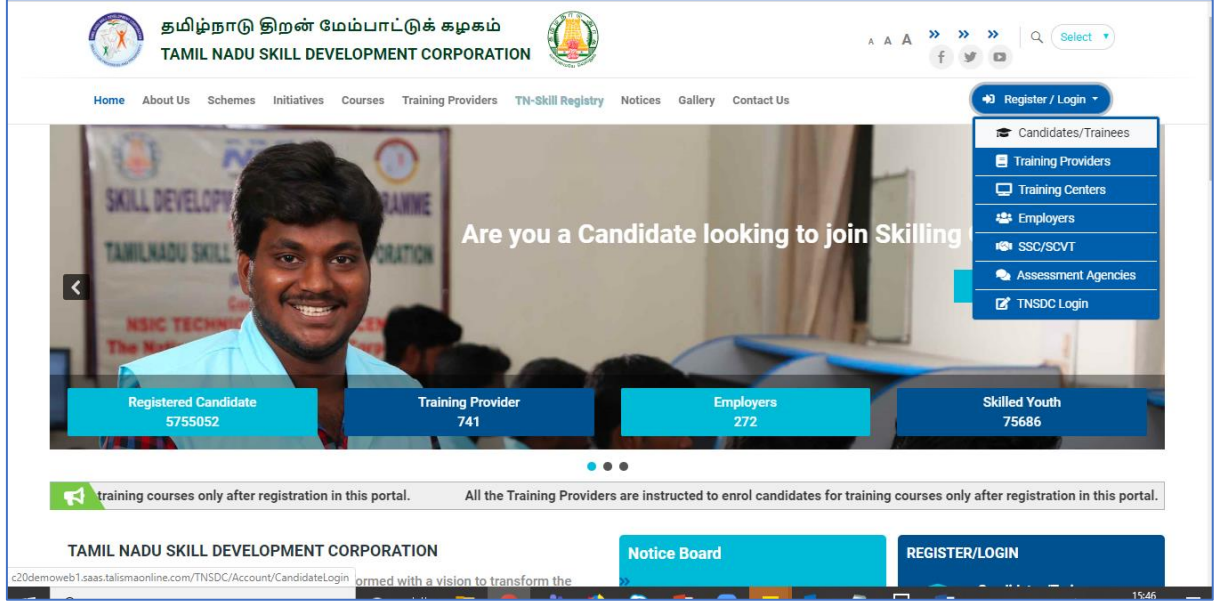

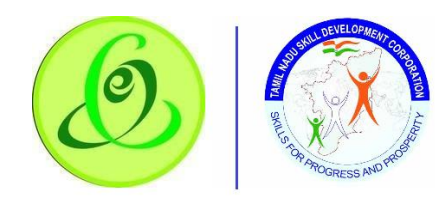

2. Click on "Register" against "Are you a Training Partner interested in Government Scheme based Skilling?"

#### **Screen**:

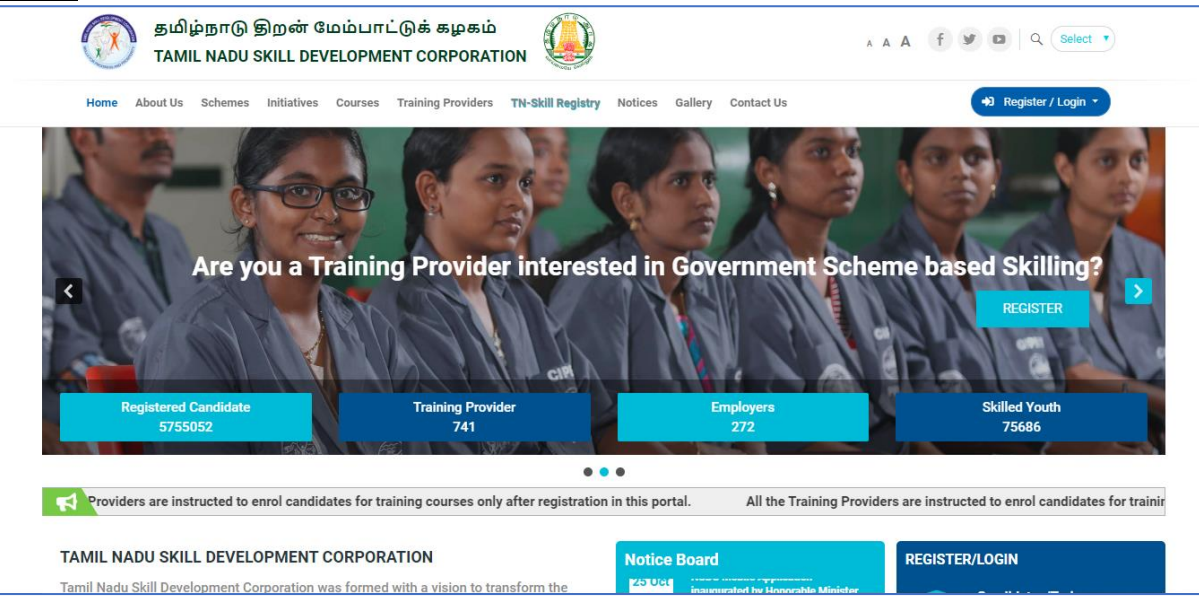

3. Click on "Training Partners" in "Register/ Login" bar which is available next to "Notice Board"

#### **Screen**:

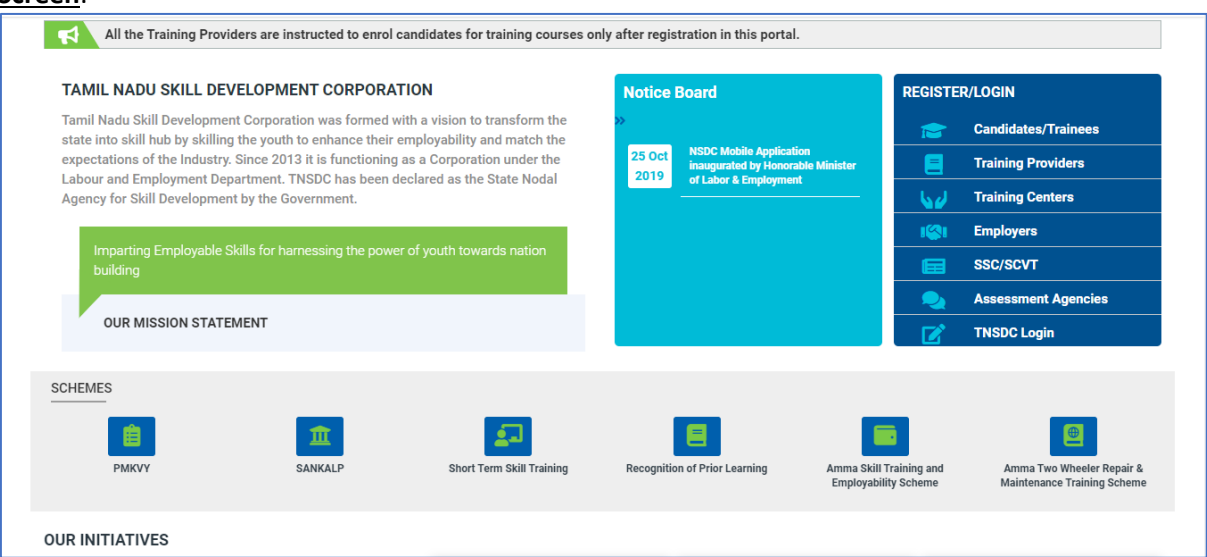

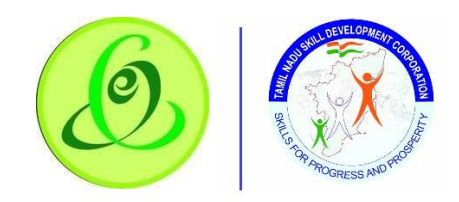

#### <span id="page-5-0"></span>2.2 Training Partner Login

Here Training Partner can login to TP Portal if they are already registered with Tamil Nadu Skill Development Corporation.

#### **Screen**:

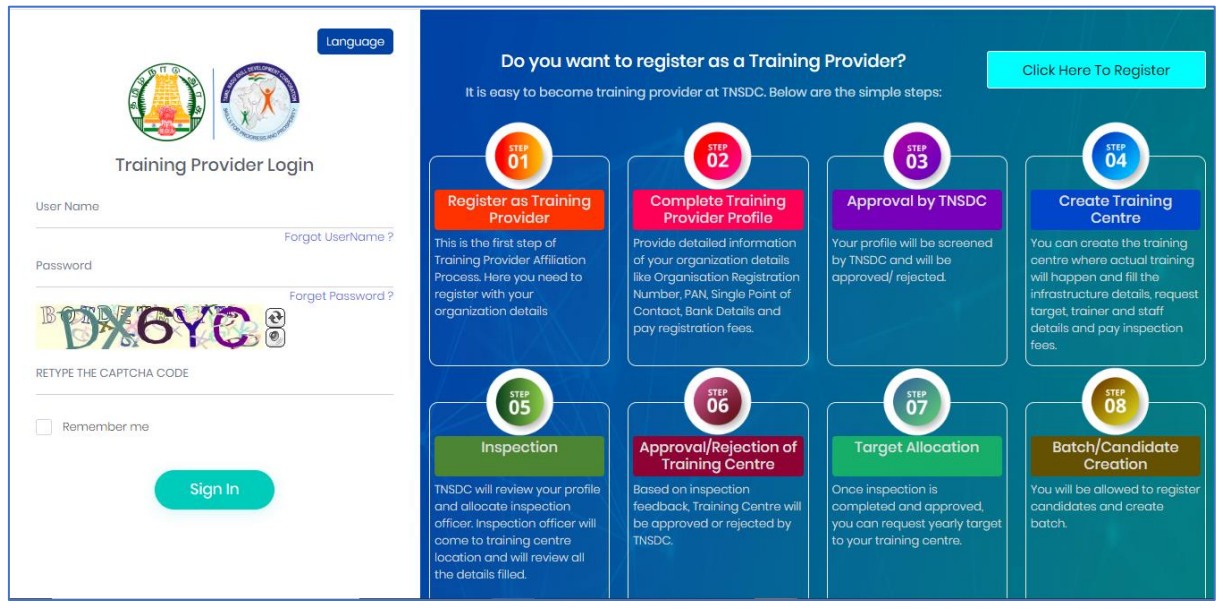

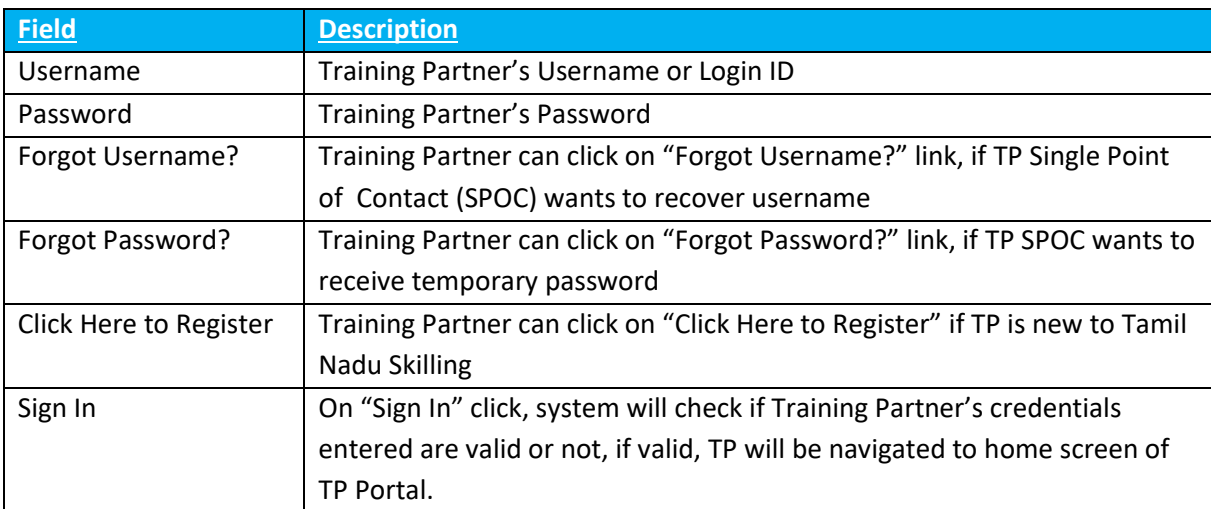

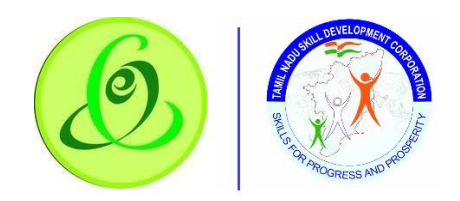

# <span id="page-6-0"></span>2.3 Training Partner Self Registration

Training Partner can click on "Click Here to Register" from Login Screen of portal if TP is new to Tamil Nadu Skilling. TP will be navigated to "Training Partner Sign Up" page. **Screen**:

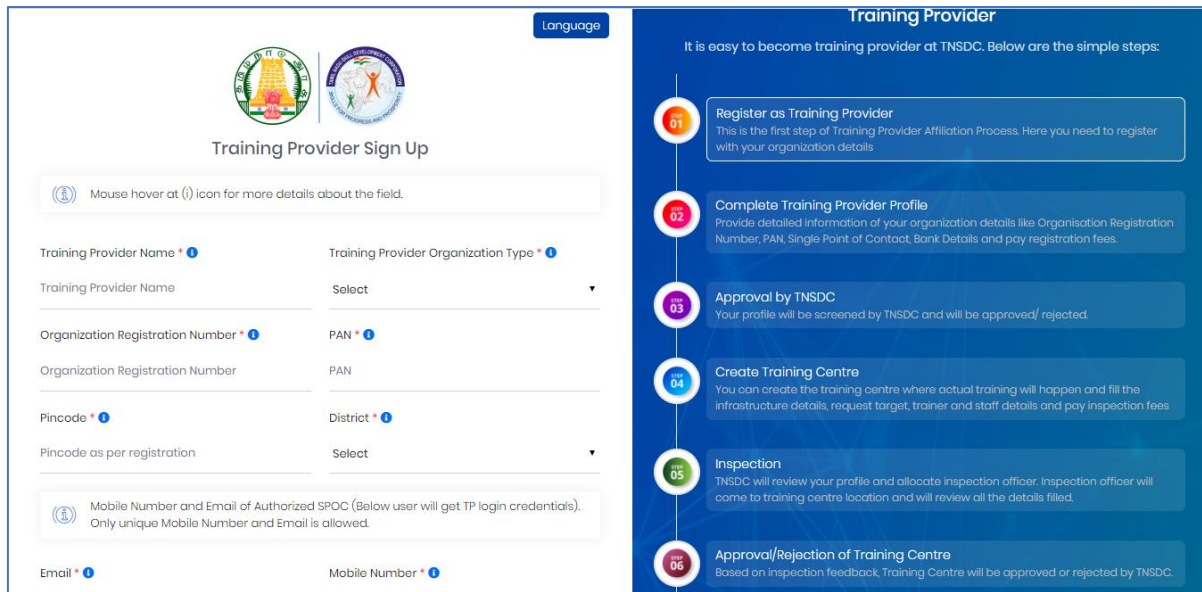

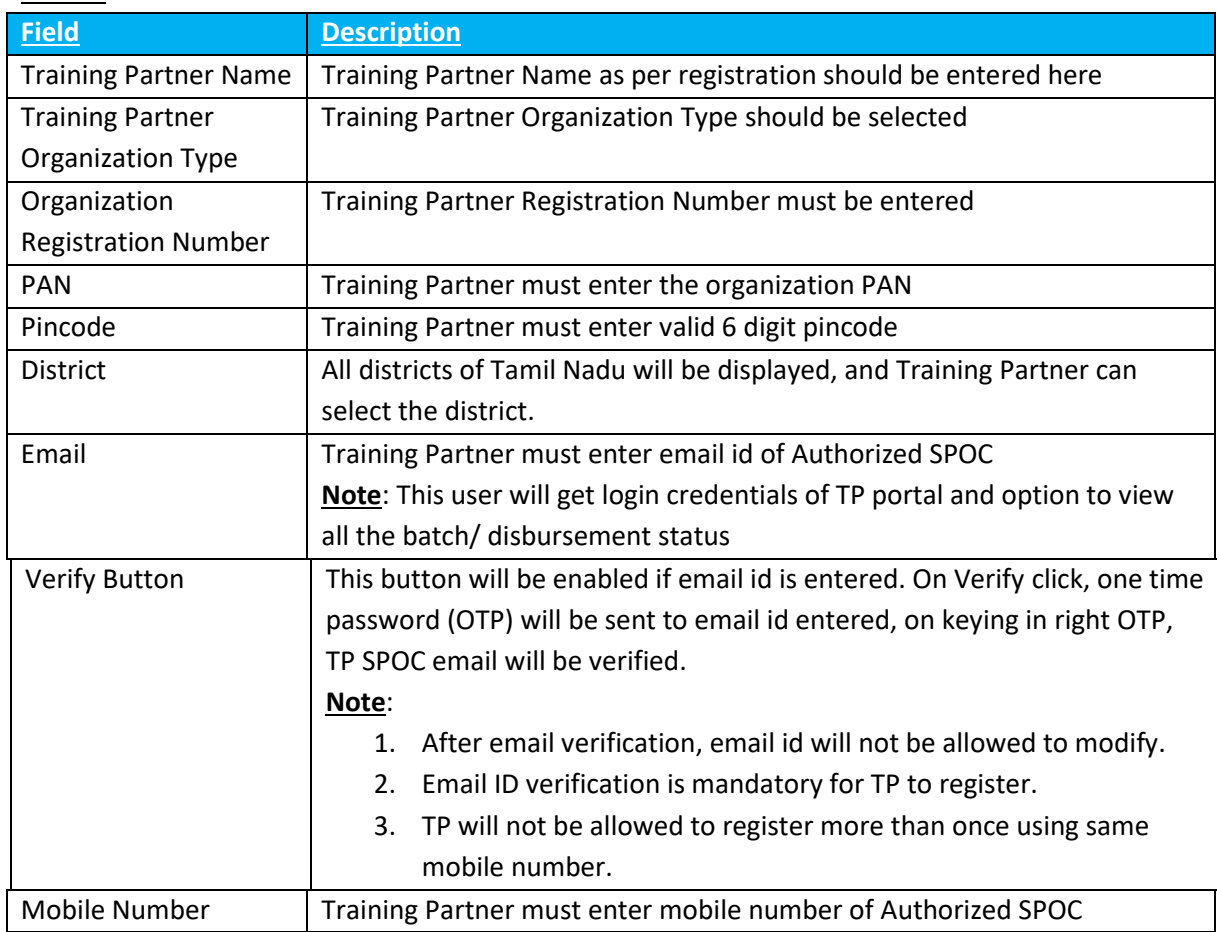

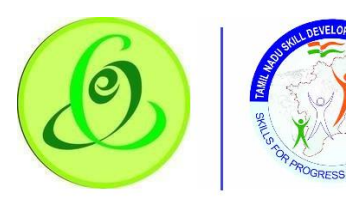

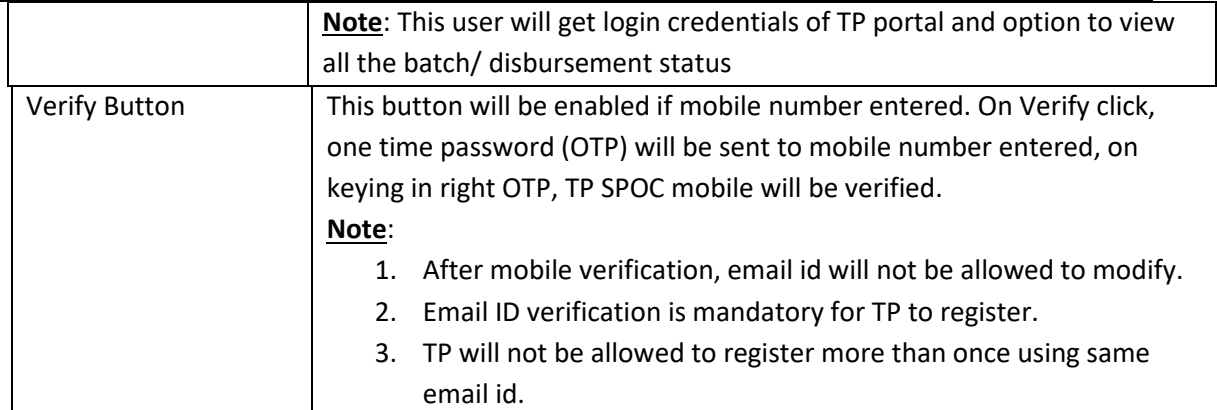

- ➢ On "Register" click, TP will be registered successfully, and TP SPOC will receive username and temporary password through SMS and email to login to TP portal to complete the profile.
- ➢ TP will be forced to change the password when trying to login using temporary password.
- ➢ Only TP belonging to Tamil Nadu state can register.

## <span id="page-7-0"></span>2.4 Forgot Username

TP SPOC can click on "Forgot Username" to retrieve his username.

#### **Screen**:

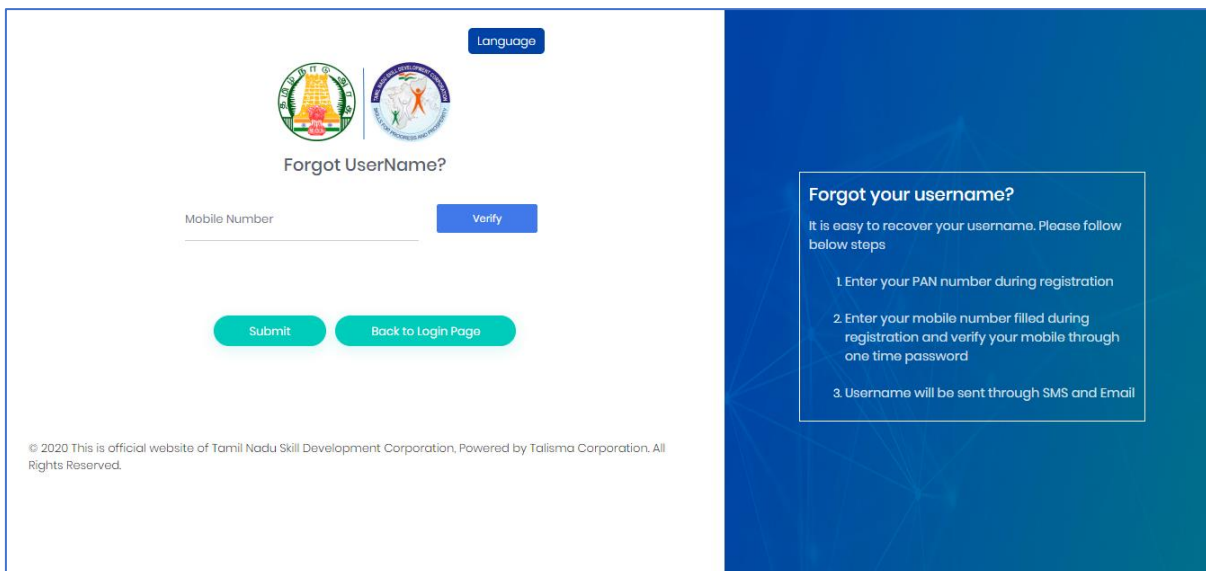

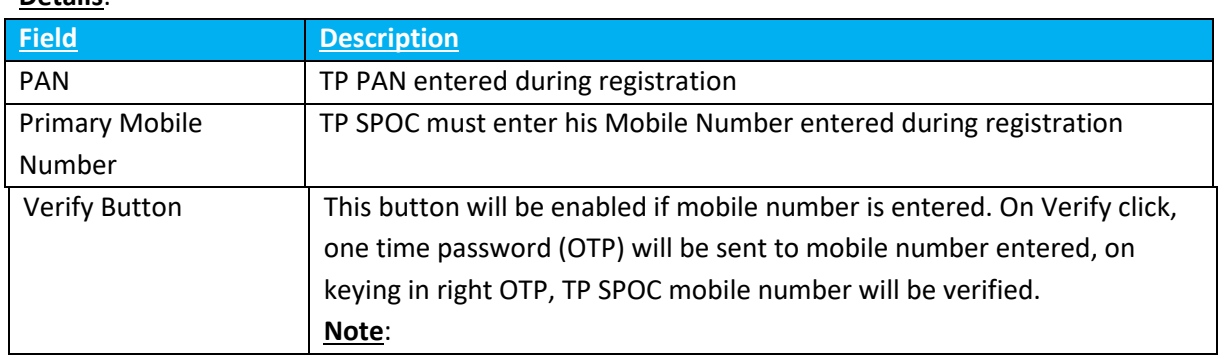

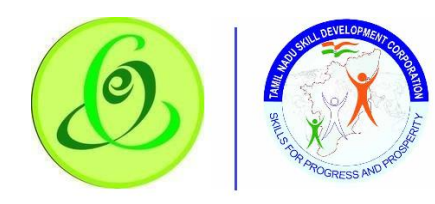

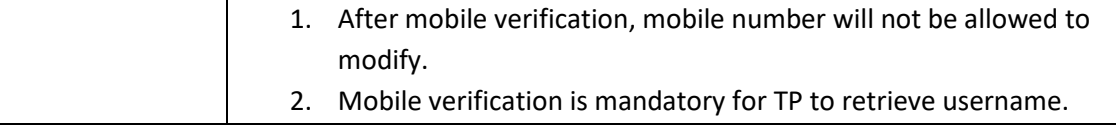

On Submit click, TP will receive his username through SMS and email to his registered mobile and email id.

#### <span id="page-8-0"></span>2.5 Forgot Password

TP can click on "Forgot Password" to receive temporary password.

## **Screen**:

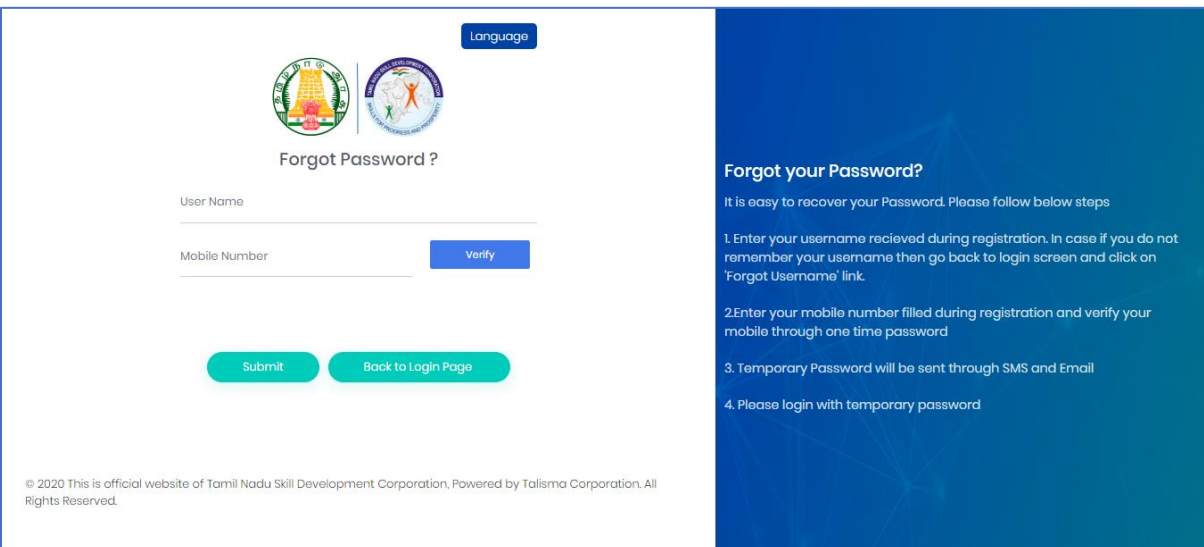

## **Details**:

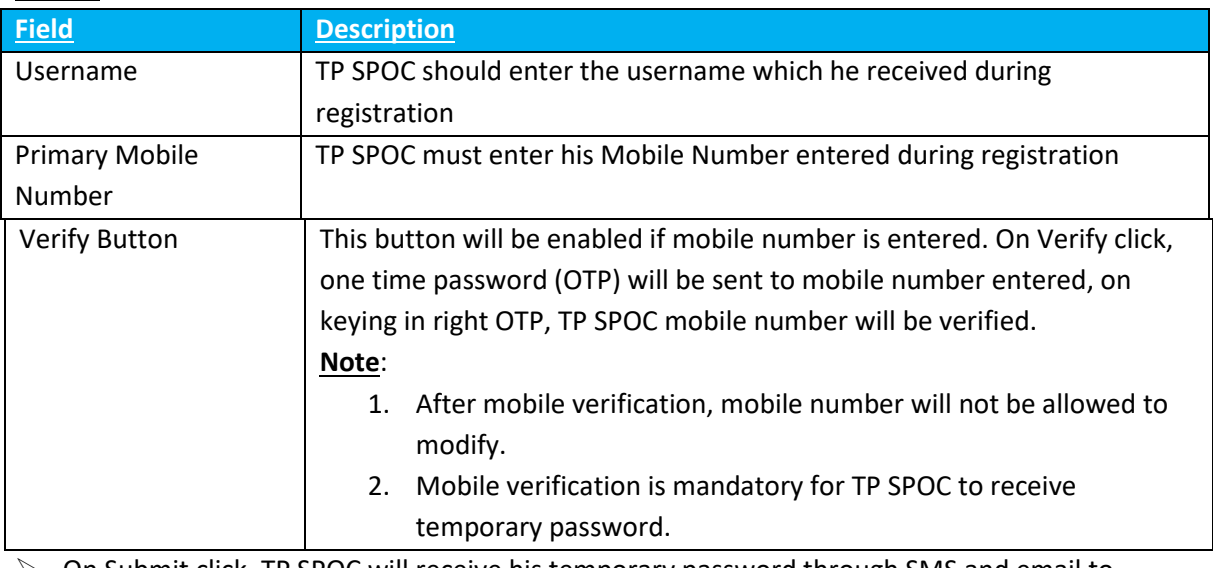

➢ On Submit click, TP SPOC will receive his temporary password through SMS and email to his registered mobile number and email id.

➢ TP will be forced to change the password when trying to login using temporary password.

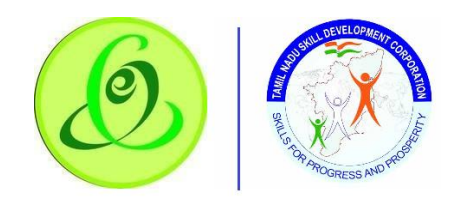

#### <span id="page-9-0"></span>2.6 TP Home Screen/ Dashboard

Once TP SPOC enters valid login credentials, he/ she will be logged in successfully to TP portal and navigated to home screen and will be able to see his dashboard.

**Screen**:

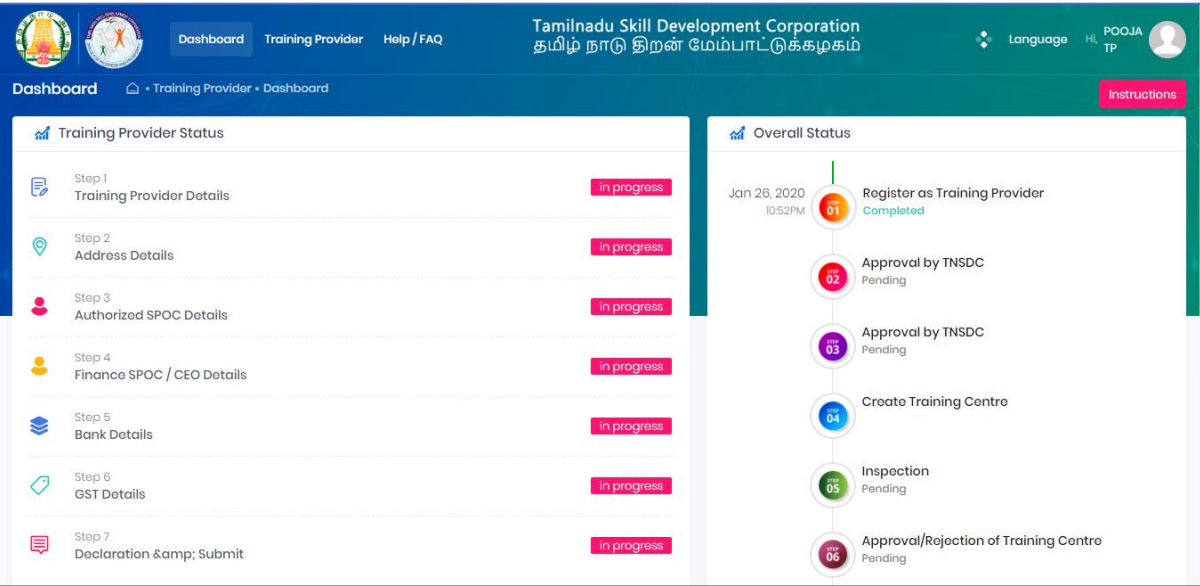

TP must first complete his/ her profile by clicking on Training Partner menus.

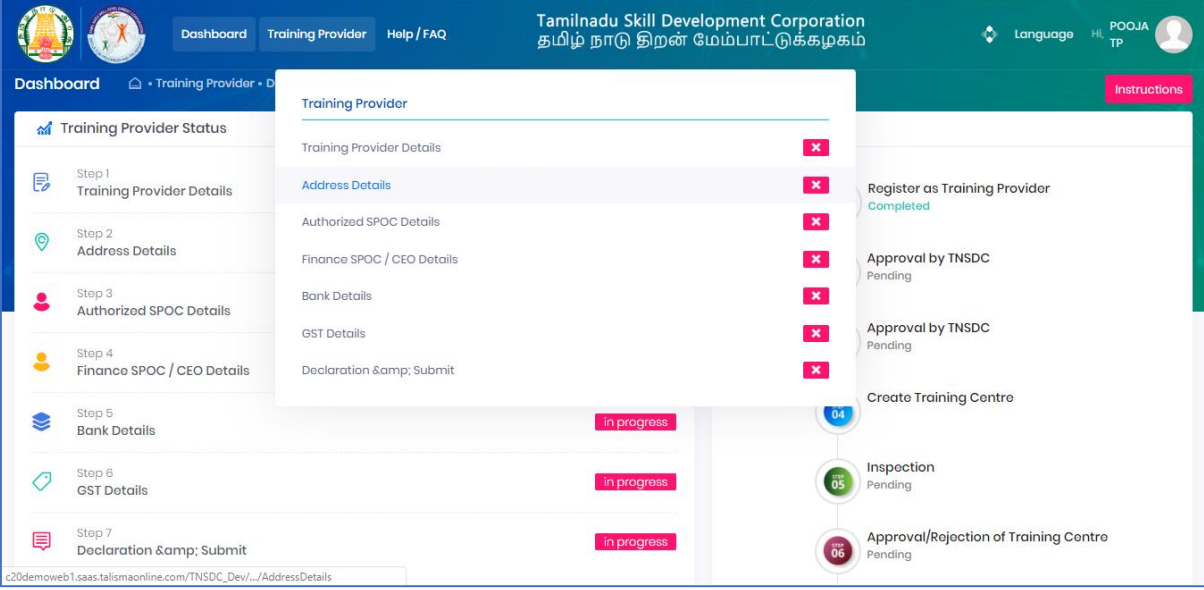

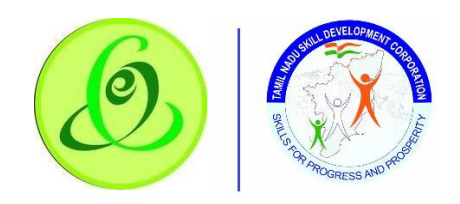

## 2.7Training Partner Profile Update

#### 2.7.1 Training Partner Details

<span id="page-10-1"></span><span id="page-10-0"></span>TP SPOC must fill all the details in "Step 1-Training Partner Details"

#### **Screen**:

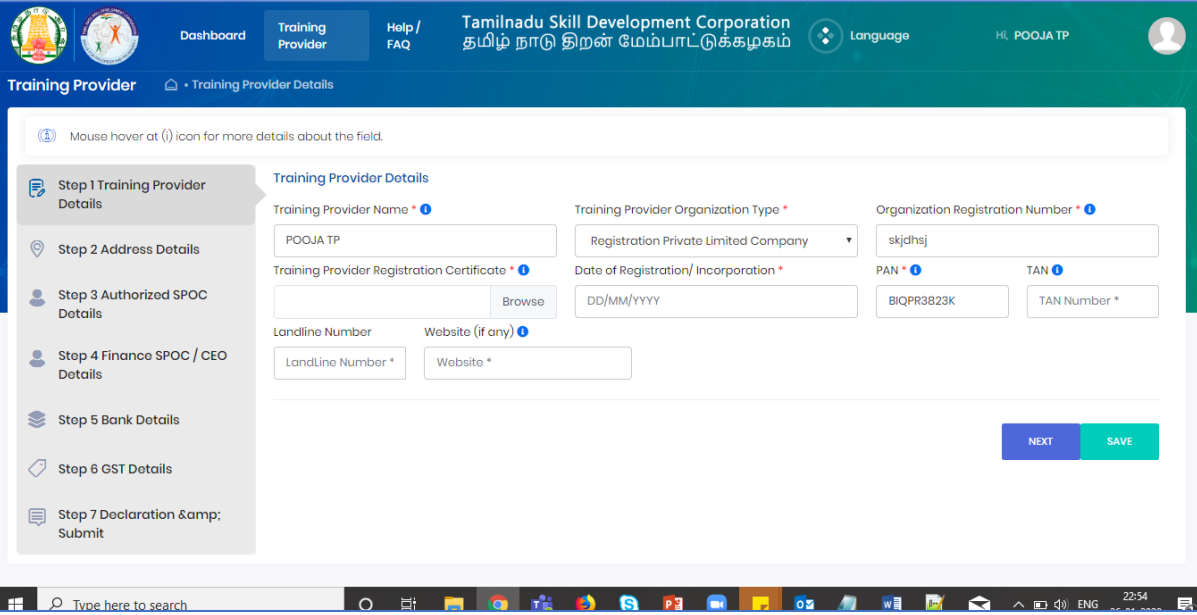

#### **Details**:

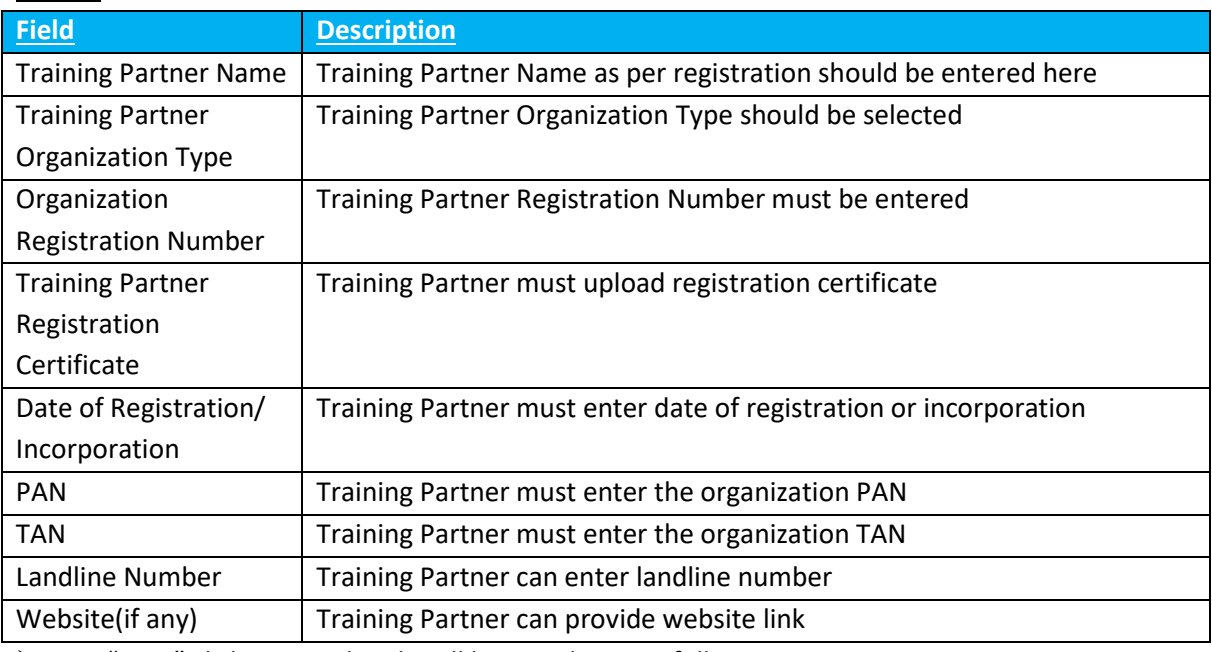

➢ On "Save" click, step 1 details will be saved successfully.

➢ On "Next" click, TP will be navigated to step 2.

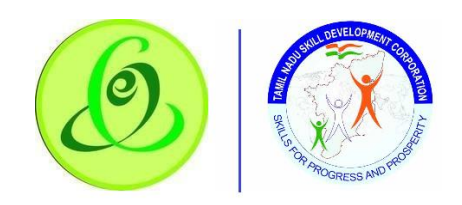

#### 2.7.2 Address Details

<span id="page-11-0"></span>TP must fill all the details in "Step 2-Address Details"

## **Screen**:

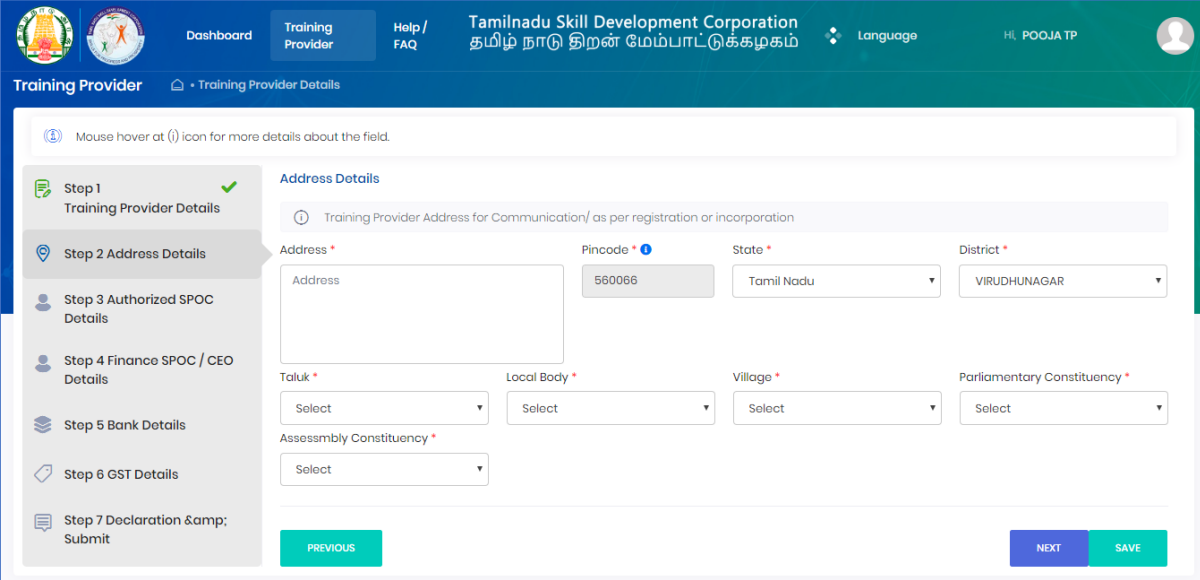

## **Details**:

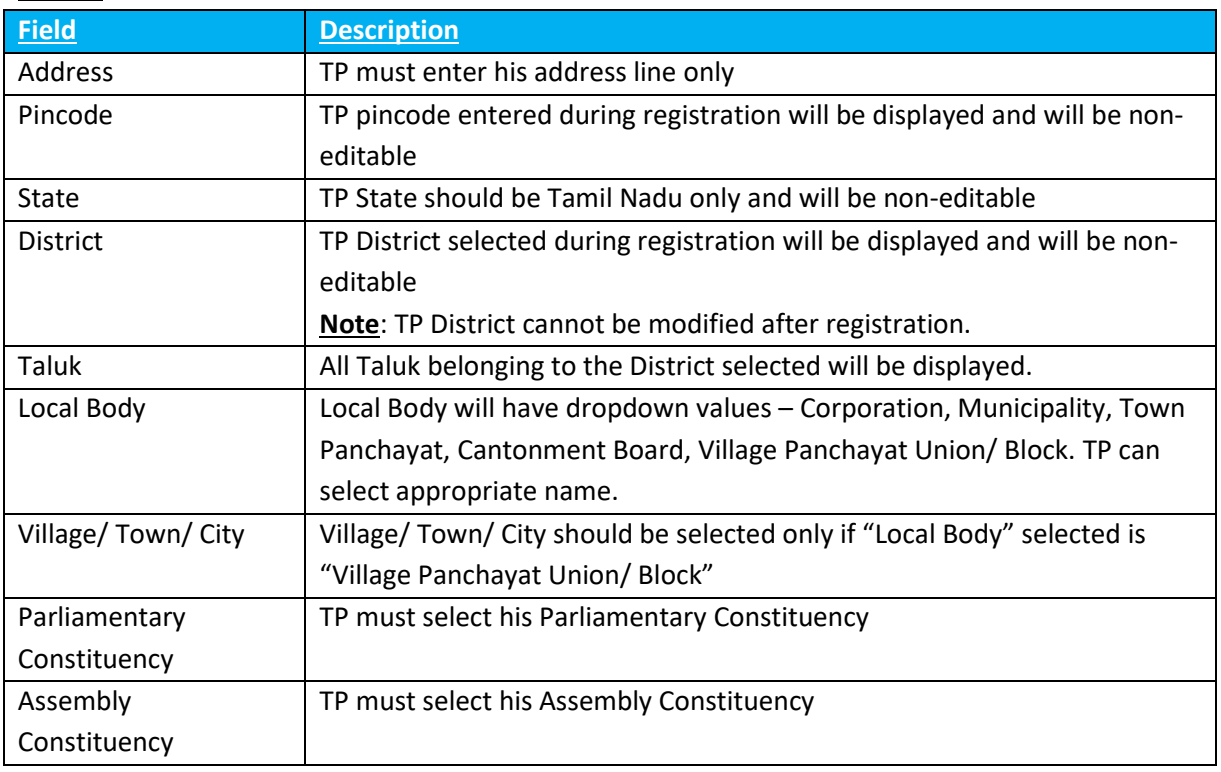

➢ On "Save" click, step 2 details will be saved successfully.

 $\triangleright$  On "Next" click, TP will be navigated to step 3.

➢ On "Previous" click, TP will be navigated to step 2.

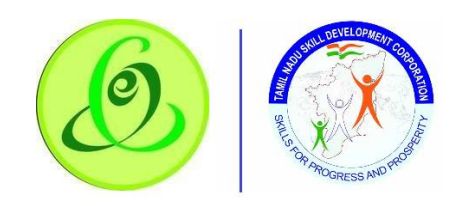

#### 2.7.3 Authorized SPOC Details

<span id="page-12-0"></span>TP must fill all the details in "Step 2-Authoirsised SPOC Details"

## **Screen**:

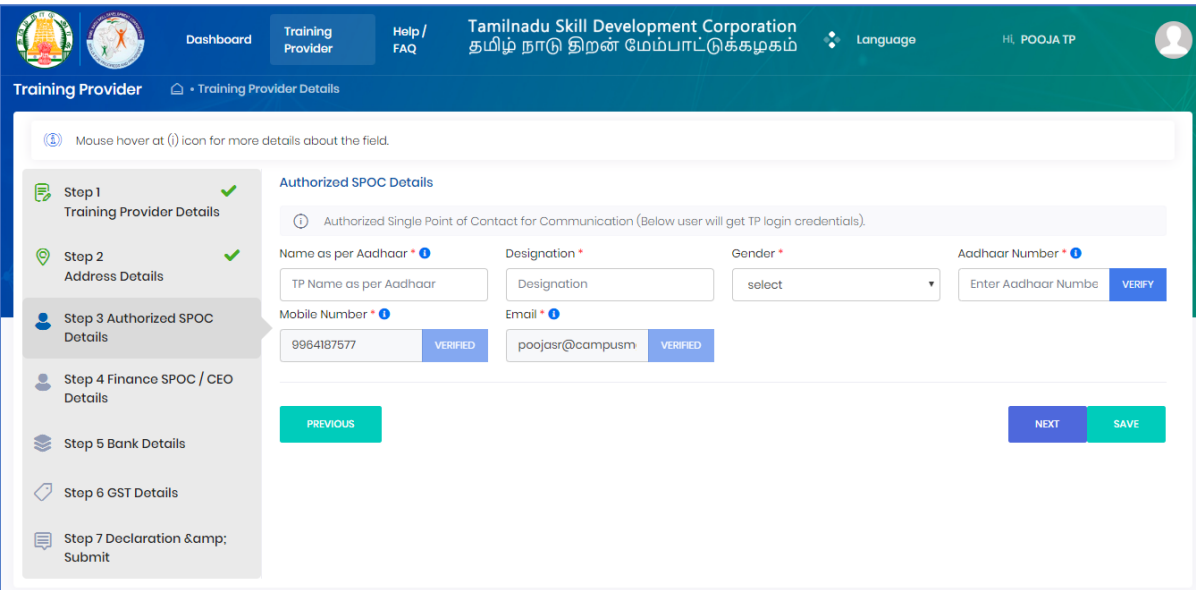

#### **Details**:

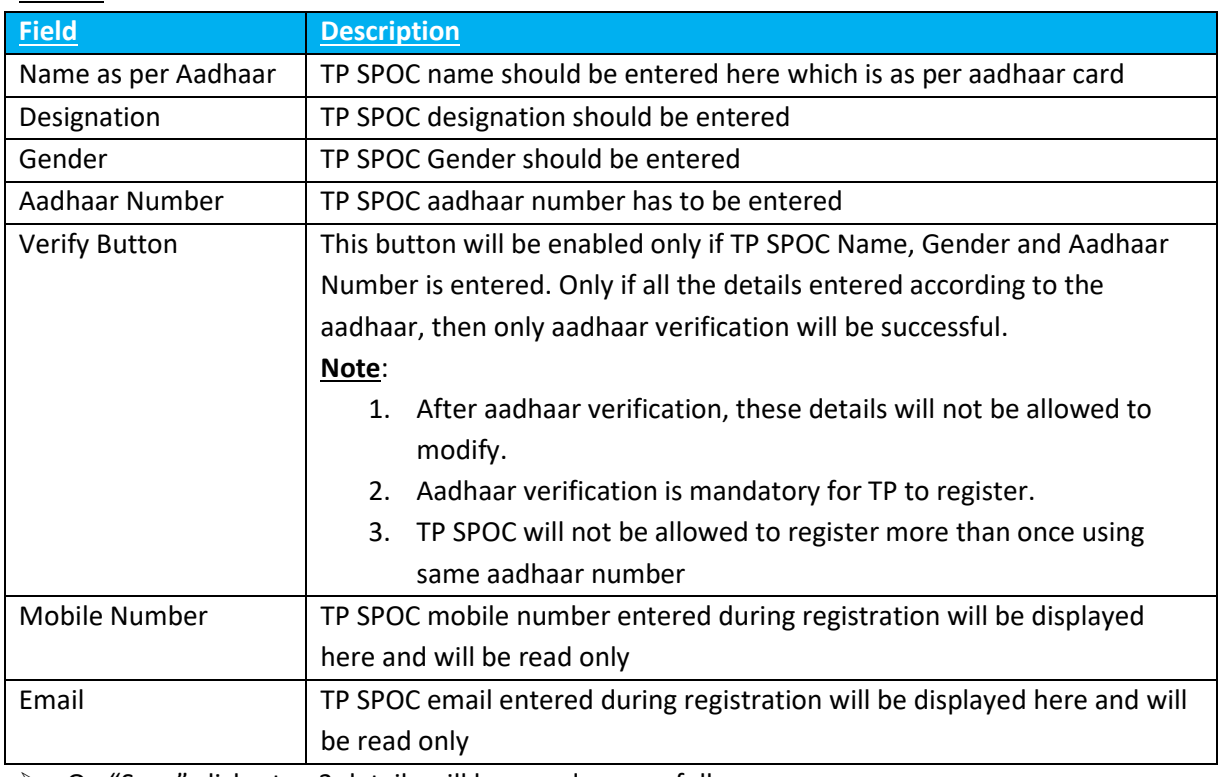

➢ On "Save" click, step 3 details will be saved successfully.

➢ On "Next" click, TP will be navigated to step 4.

➢ On "Previous" click, TP will be navigated to step 2.

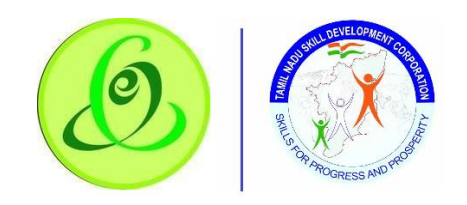

2.7.4 Finance SPOC Details

<span id="page-13-0"></span>TP must fill all the details in "Step 4-Finance SPOC Details"

## **Screen**:

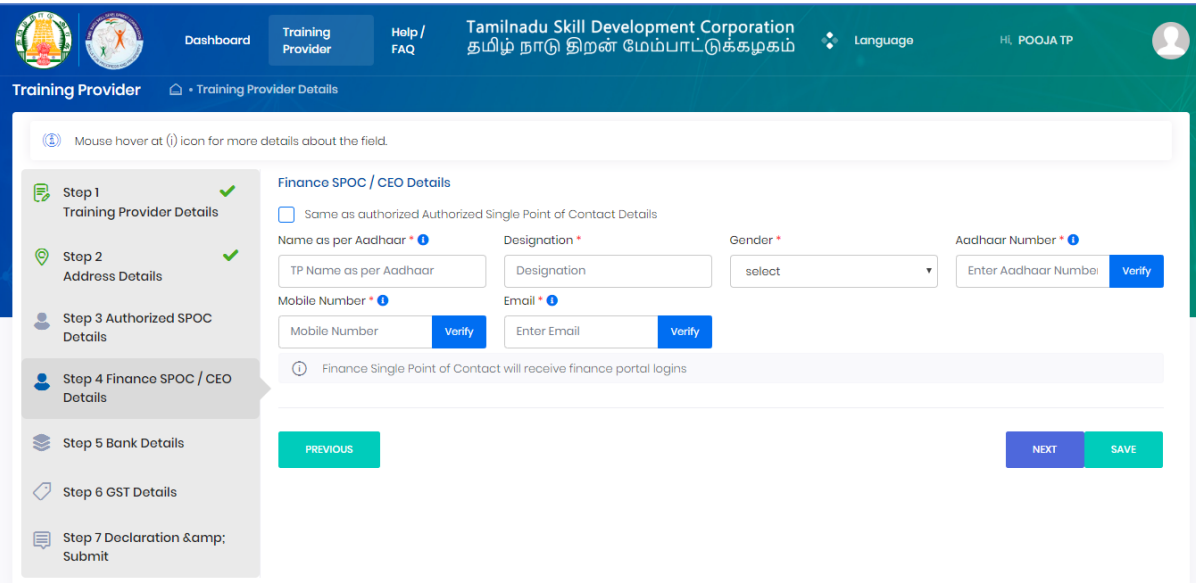

#### **Details**:

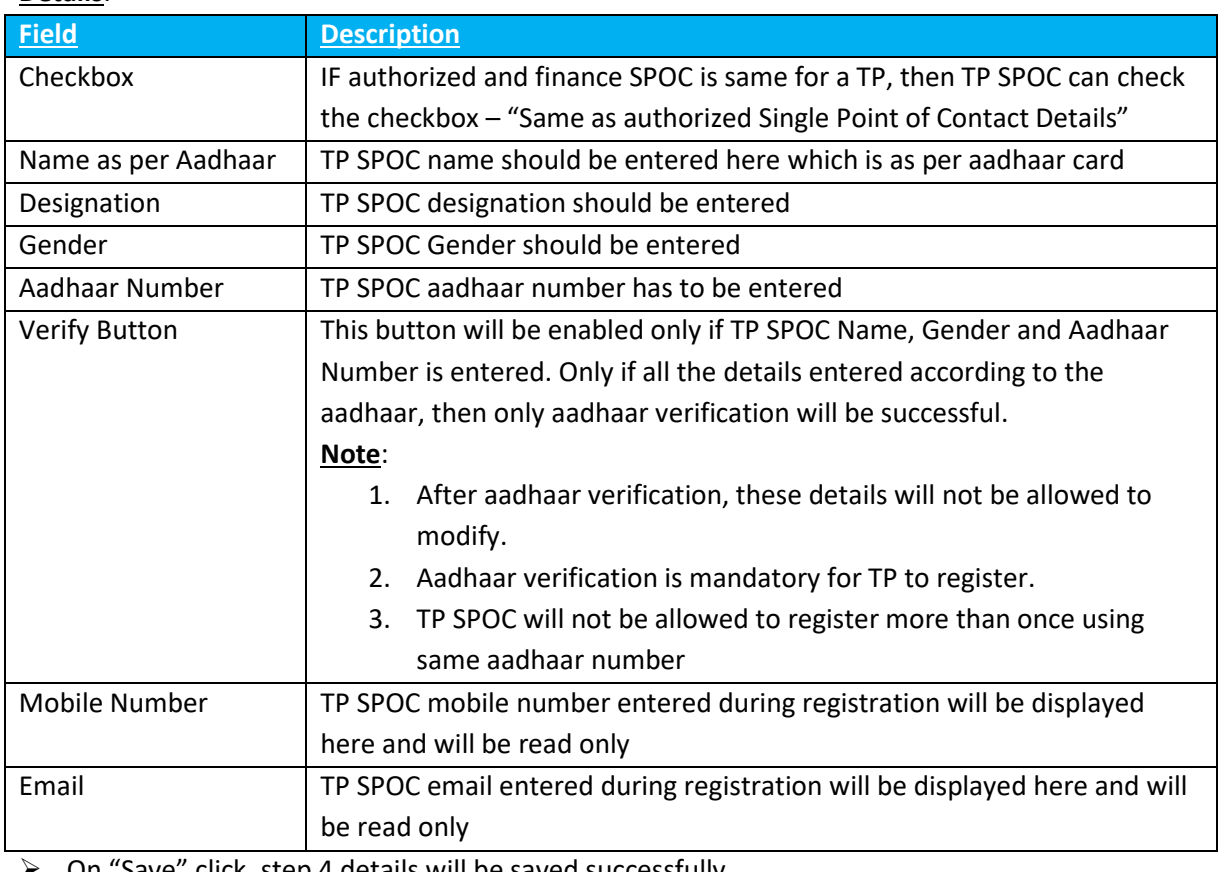

➢ On "Save" click, step 4 details will be saved successfully.

➢ On "Next" click, TP will be proceeded to Step 5

➢ On "Previous" click, TP will be navigated to step 3.

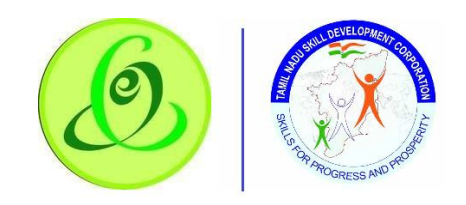

## 2.7.5 Bank Details

<span id="page-14-0"></span>TP must fill all the details in "Step 5-Bank SPOC Details"

## **Screen**:

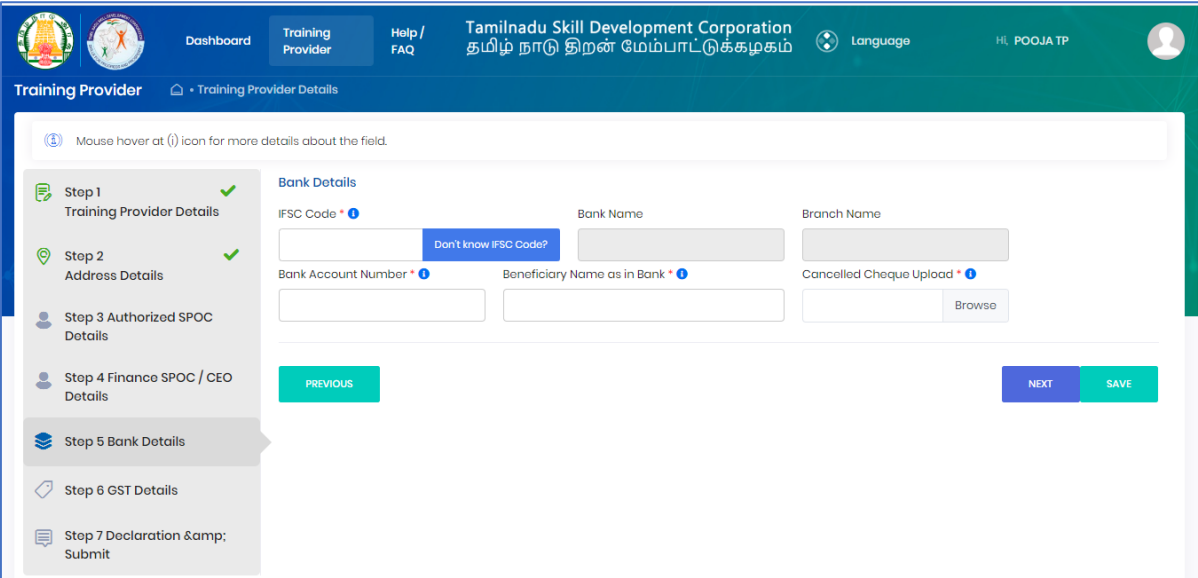

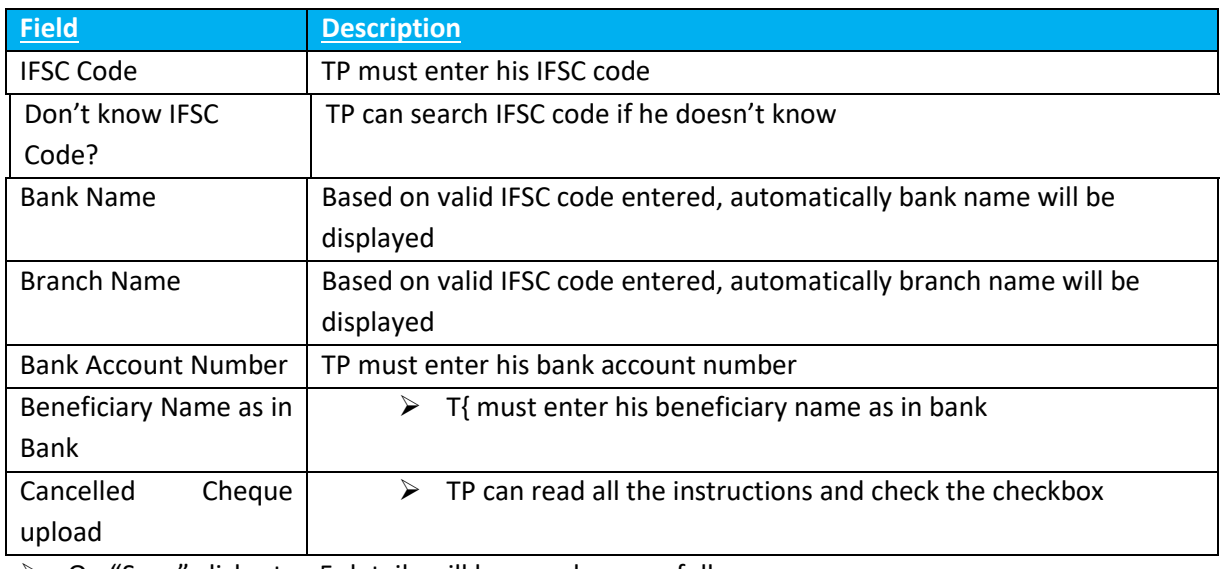

➢ On "Save" click, step 5 details will be saved successfully.

➢ On "Next" click, TP will be proceeded to Step 6

➢ On "Previous" click, TP will be navigated to step 4.

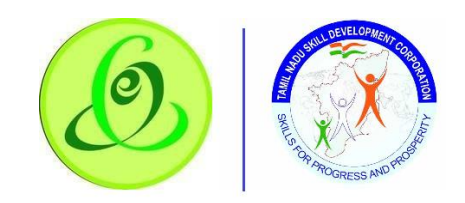

## 2.7.6 GST Details

<span id="page-15-0"></span>TP can enter – Step 6 – GST Details

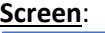

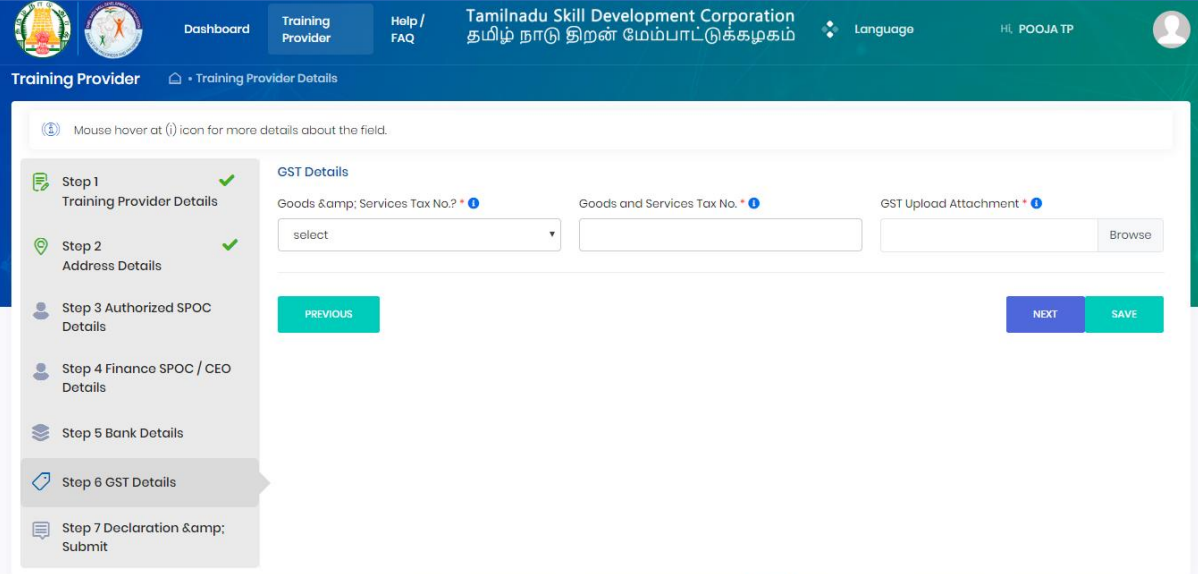

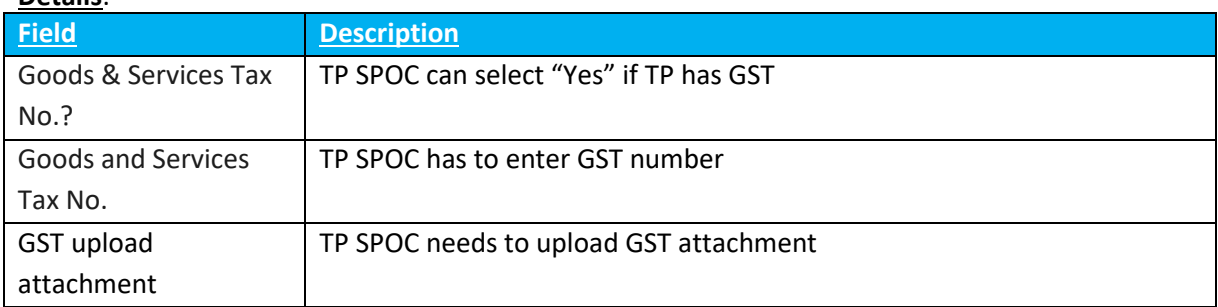

- ➢ On "Save" click, step 6 details will be saved successfully.
- ➢ On "Next" click, TP will be proceeded to Step 7
- ➢ On "Previous" click, TP will be navigated to step 5.

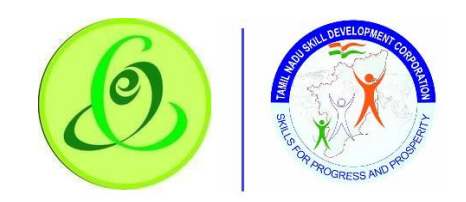

#### 2.7.7 Declaration

#### <span id="page-16-0"></span>TP can enter – Step 7 –Declaration

#### **Screen**:

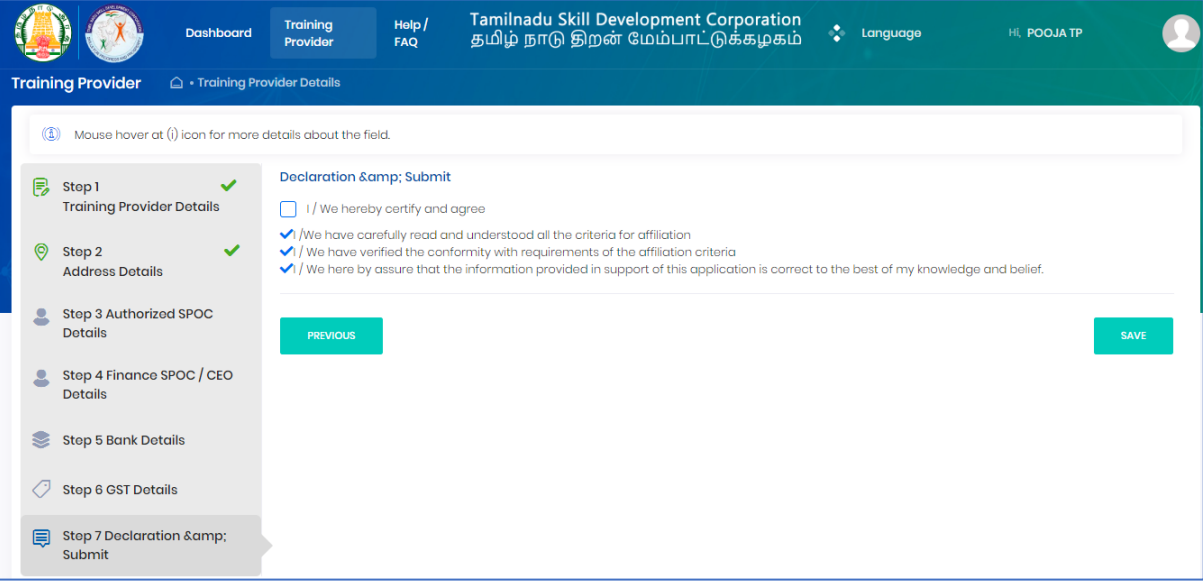

TP must read all the points and then submit the profile. TP profile will be sent to TNSDC for verification, post their approval, Training Centre can be created.

**Note**: TNSDC can permanently reject the TP details if the details entered are wrong or they might reject with remarks. If TNSDC rejects the TP with remarks, then TP can update the details based on rejection comments.

#### 2.8TC Creation

<span id="page-16-1"></span>Post TP verification by TNSDC, TC can be created

## **Screen**:

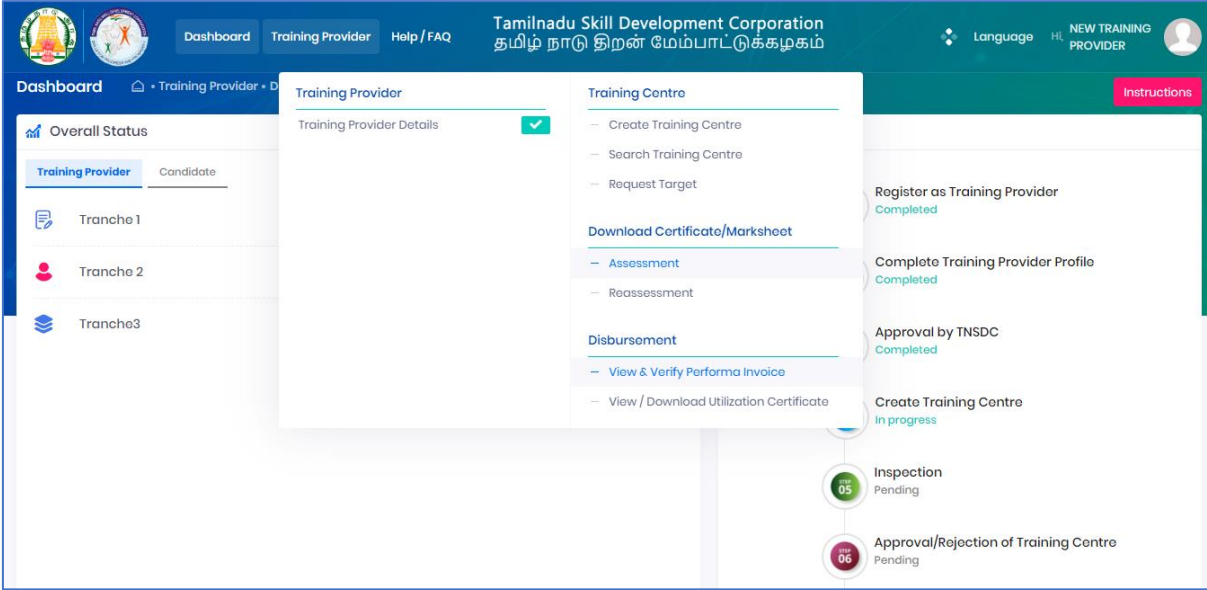

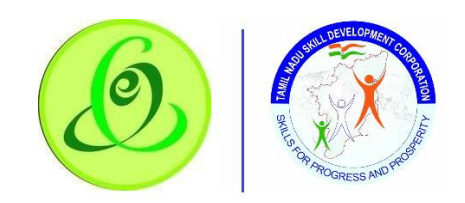

# 2.8.1 Training Centre Details

# <span id="page-17-0"></span>TP must fill Step 1 – "Training Centre Details"

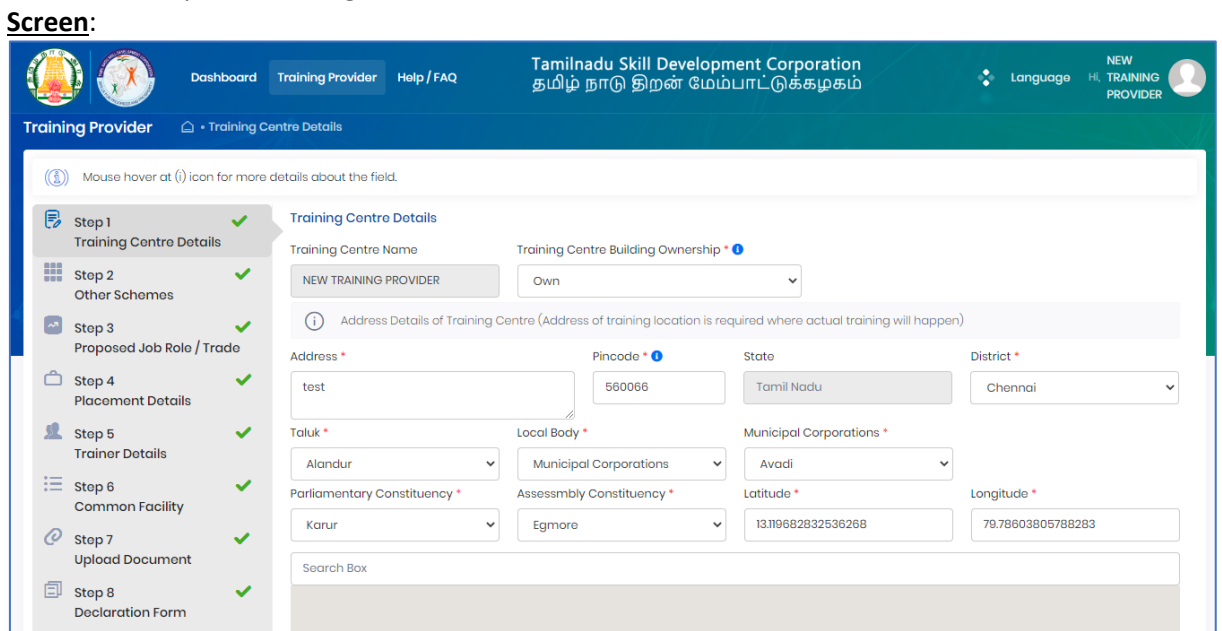

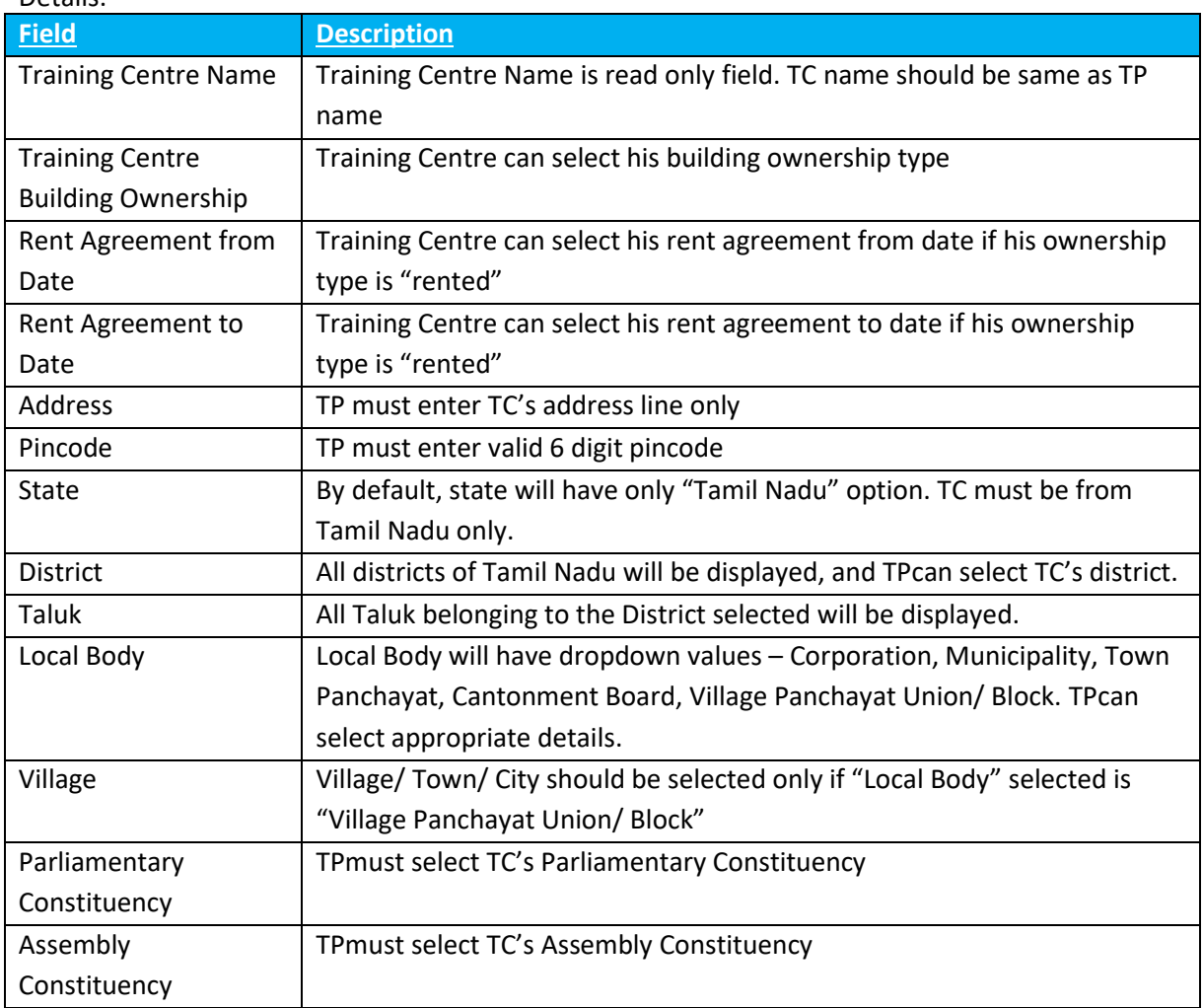

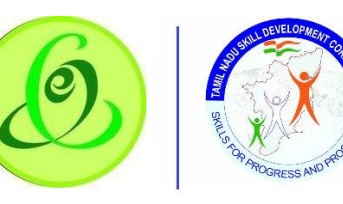

**ATION** A

# **User Manual – Training Partner Module**

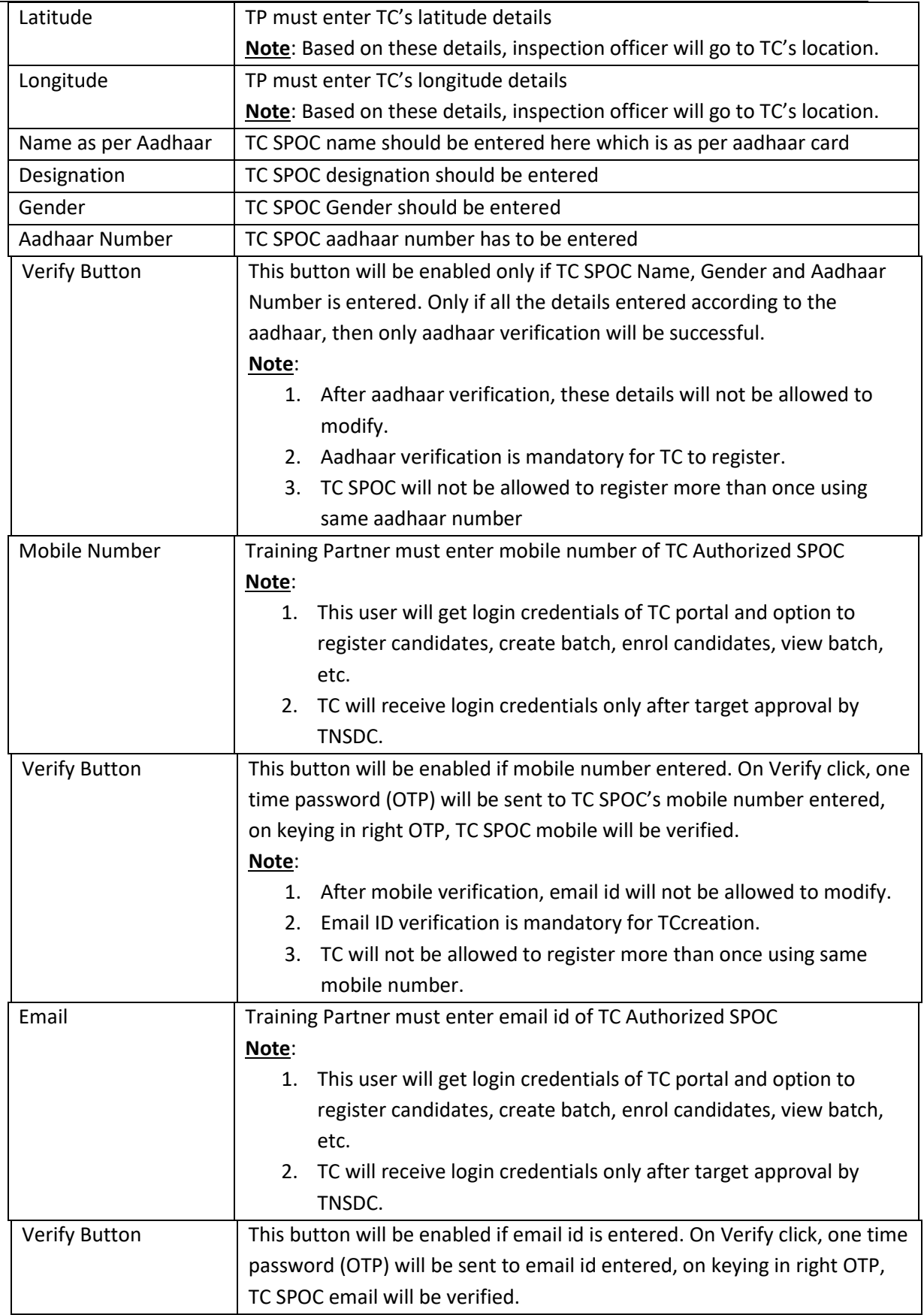

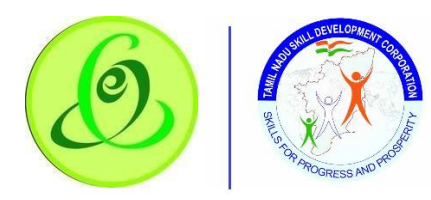

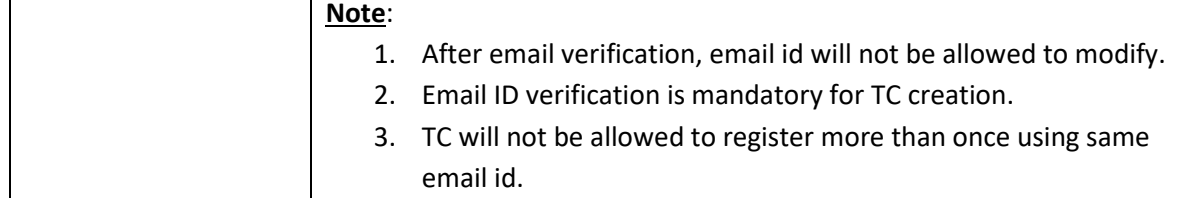

- ➢ On "Save" click, step 1 details will be saved successfully.
- ➢ On "Next" click, TP will be proceeded to Step 2

## <span id="page-19-0"></span>2.8.2 Other Schemes

TP must fill Step 2 – "Other Schemes"

#### **Screen**:

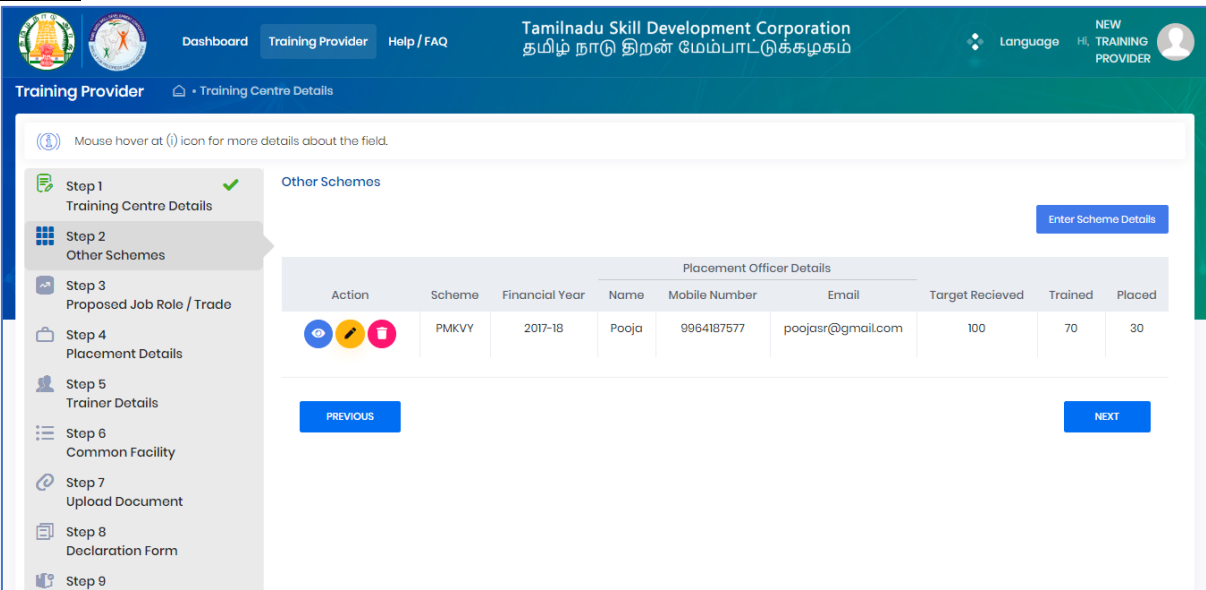

Training Partner can enter other scheme details by clicking on "Enter Scheme Details" if has got target from other schemes.

**Note**: TP can enter multiple scheme details.

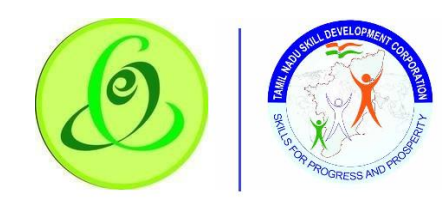

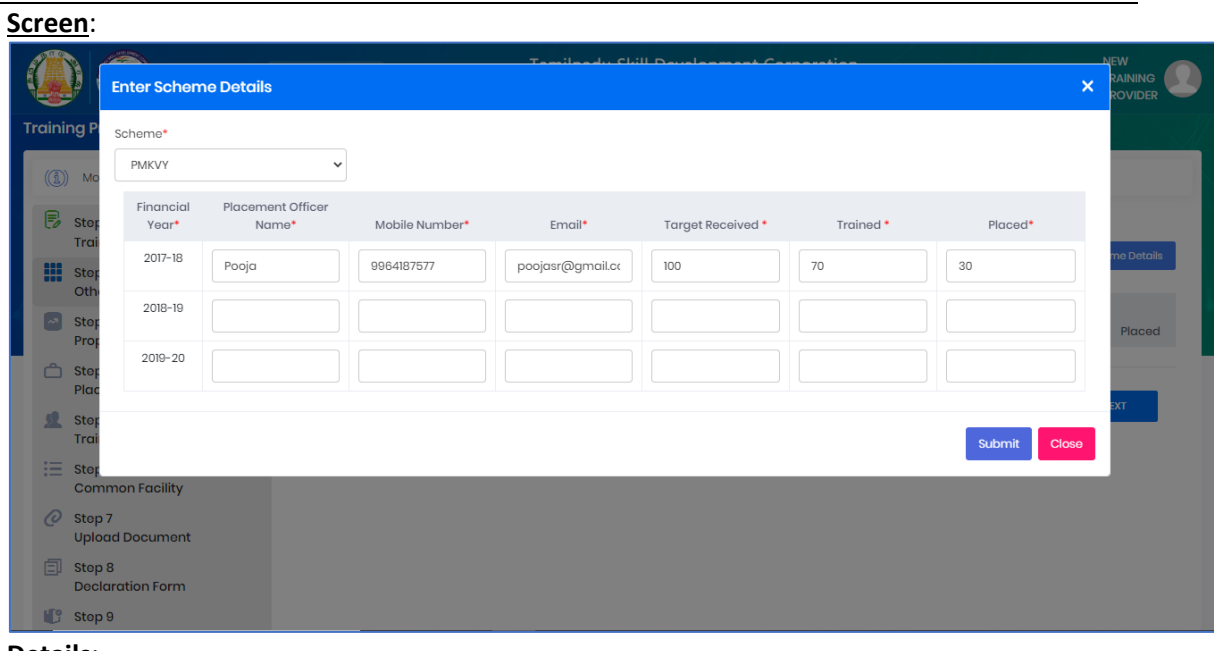

#### **Details**:

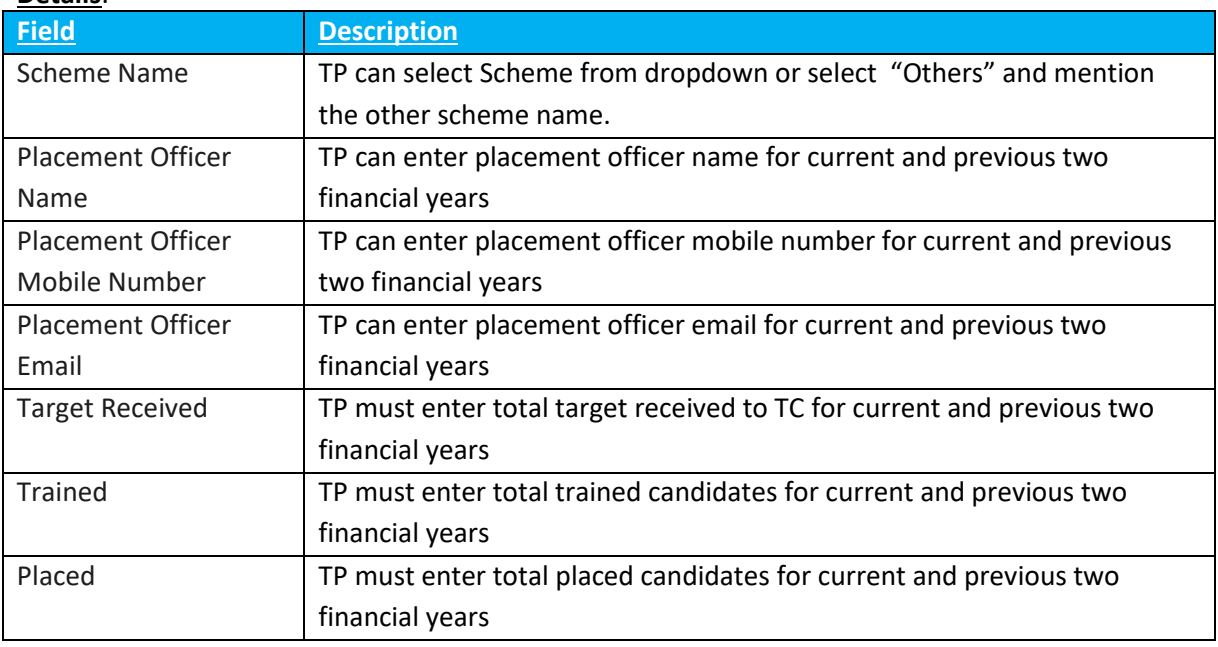

➢ On "Save" click, step 2 details will be saved successfully.

➢ On "Next" click, TP will be proceeded to Step 3

➢ On "Previous" click, TP will be navigated to step 1.

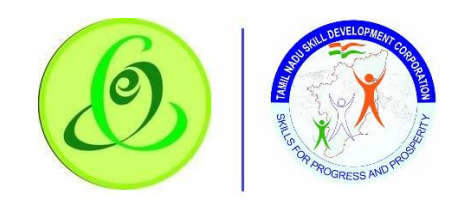

# <span id="page-21-0"></span>2.8.3 Proposed JobRole/ Trade

TP must fill Step 3 – "Proposed Job Role/ Trade"

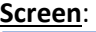

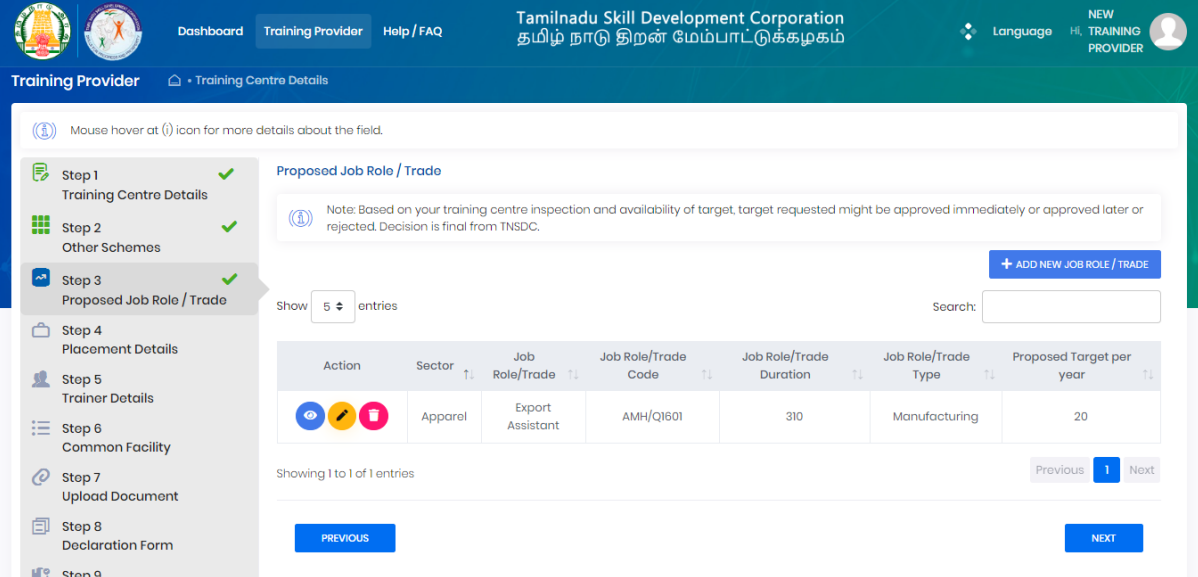

Training Partner can enter about JobRole details by clicking on "Add New JobRole/ Trade" if he needs target from TNSDC

**Note**: TP can enter multiple jobrole details.

#### **Screen**:

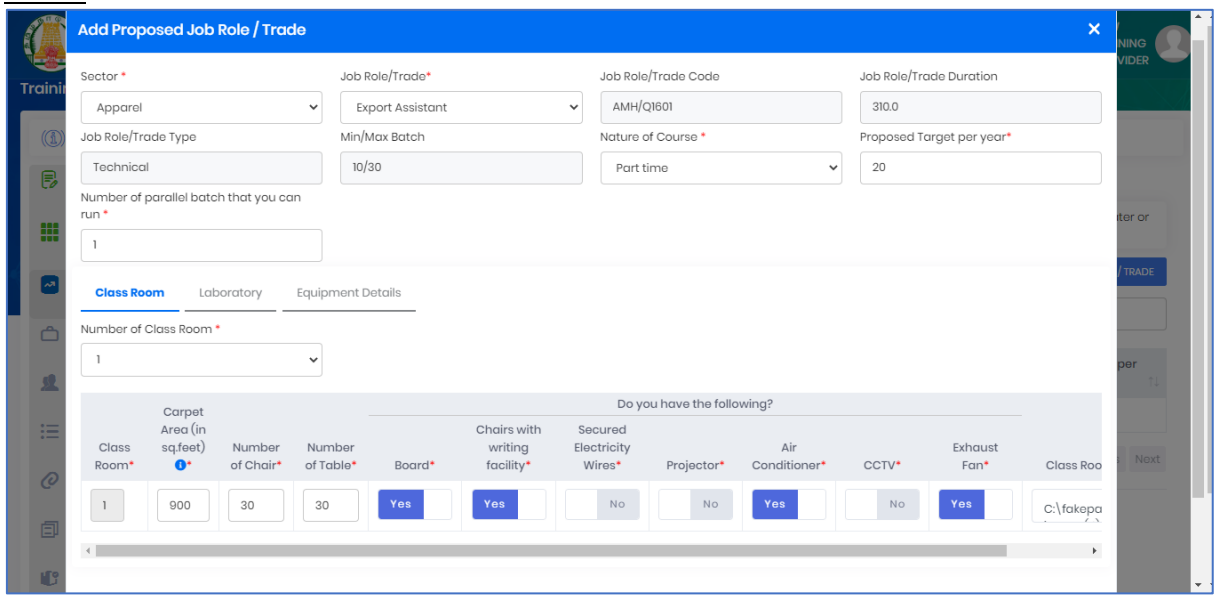

#### TP can enter below details **Details**:

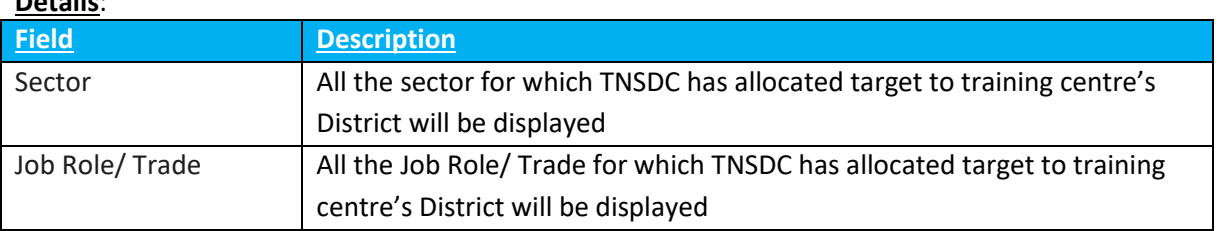

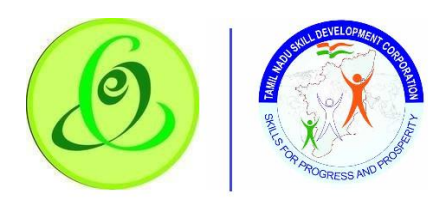

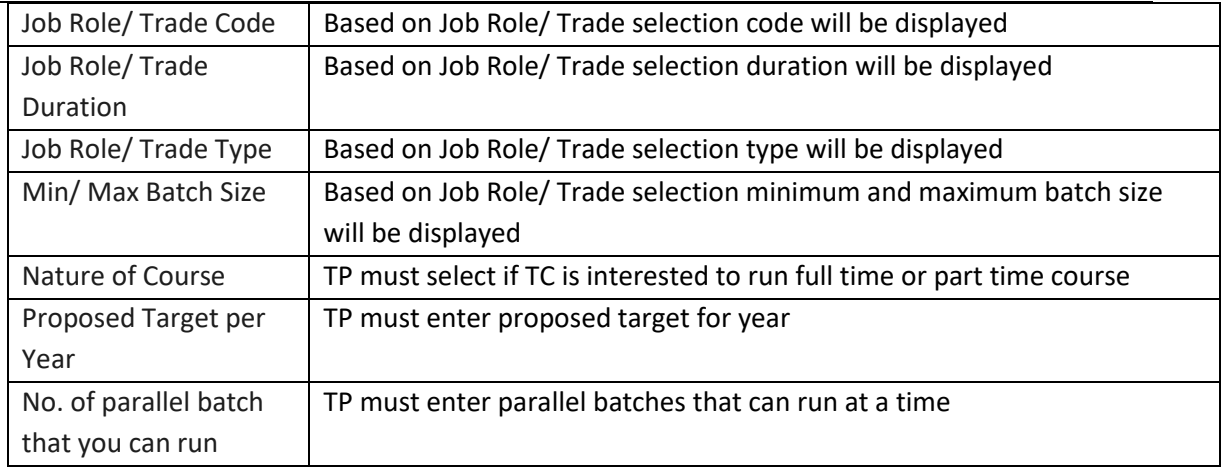

#### **Screen**:

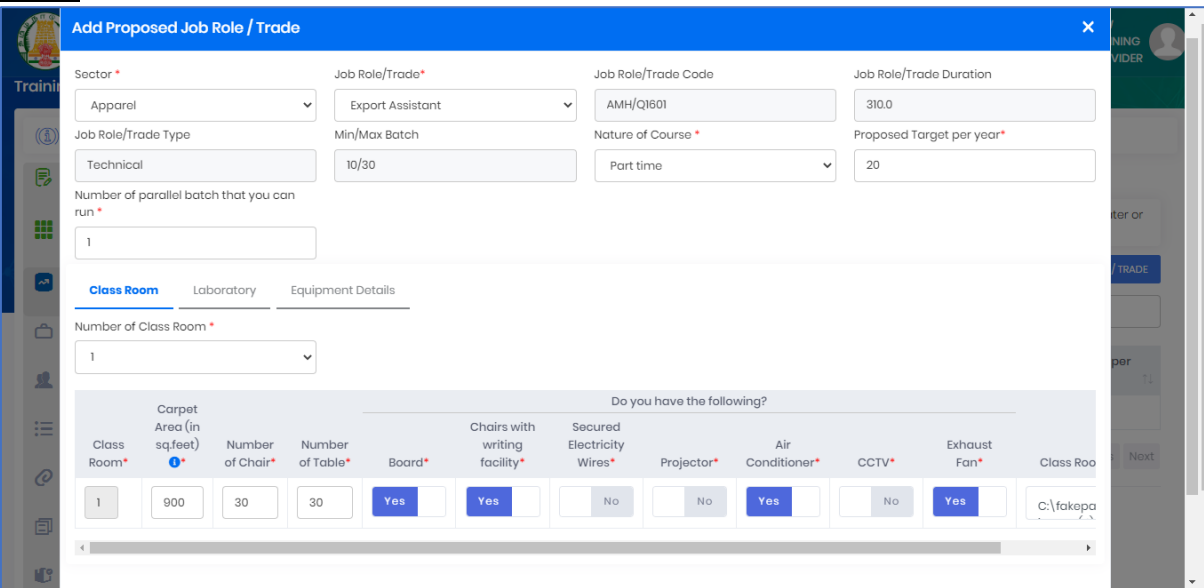

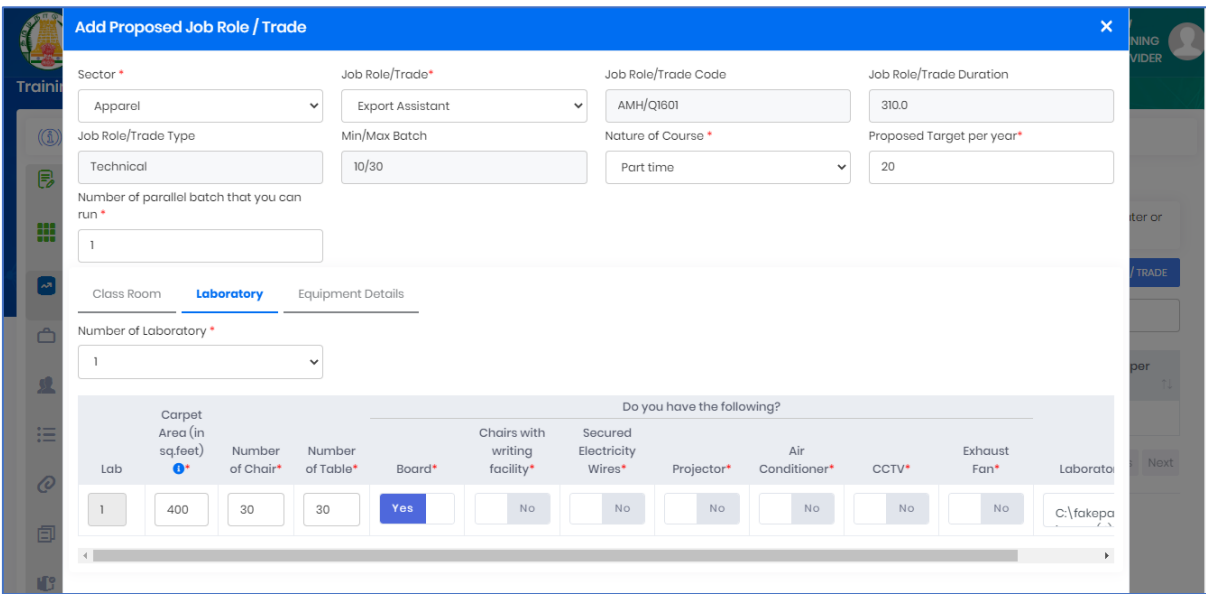

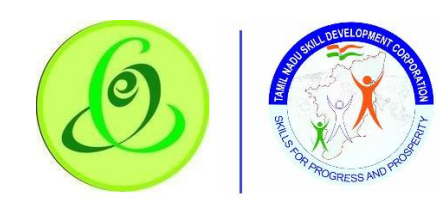

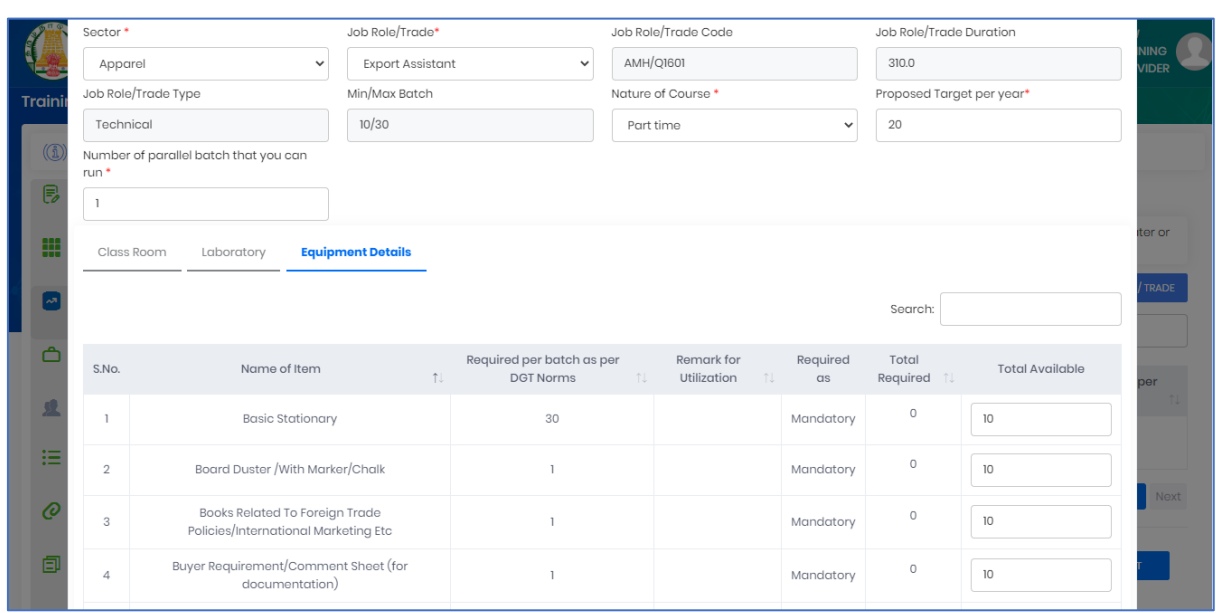

- $\triangleright$  TP can now enter class room details, laboratory details and equipment details
- ➢ On "Save" click, step 3 details will be saved successfully.
- ➢ On "Next" click, TP will be proceeded to Step 4
- ➢ On "Previous" click, TP will be navigated to step 2.

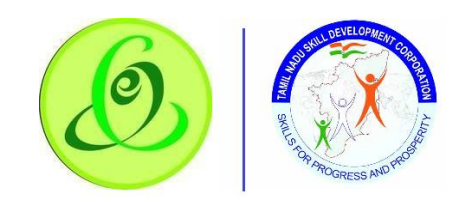

## <span id="page-24-0"></span>2.8.4 Placement Details

TP must fill Step 4 – "Placement Details"

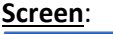

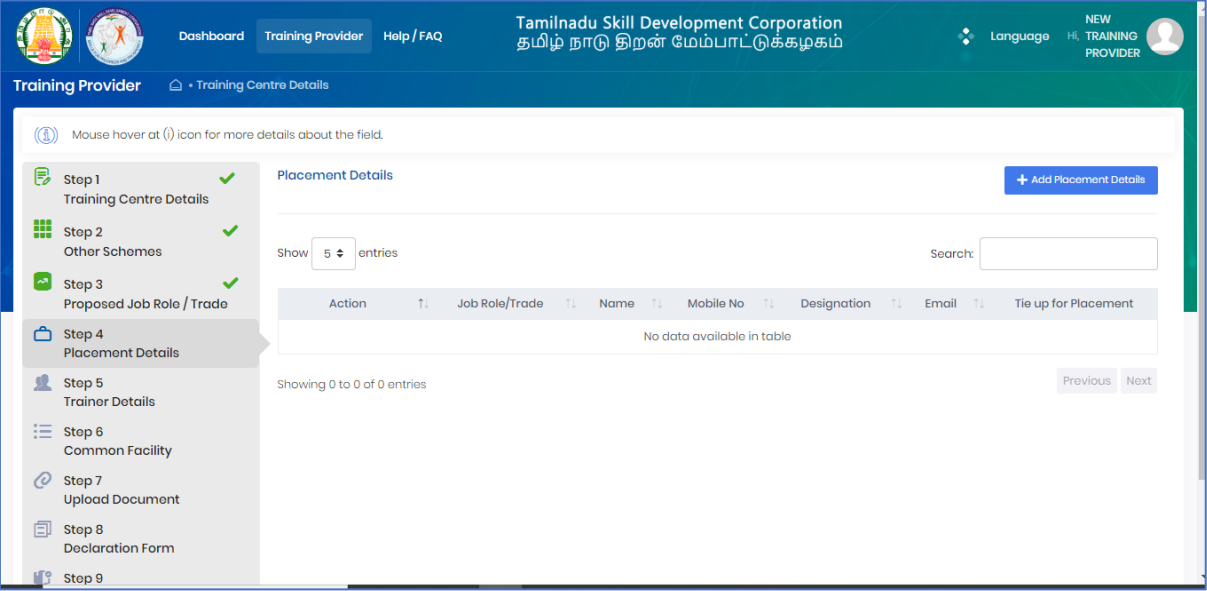

Training Partner can enter about placement details by clicking on "Add Placement Details" **Note**: TP can enter multiple placement details.

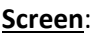

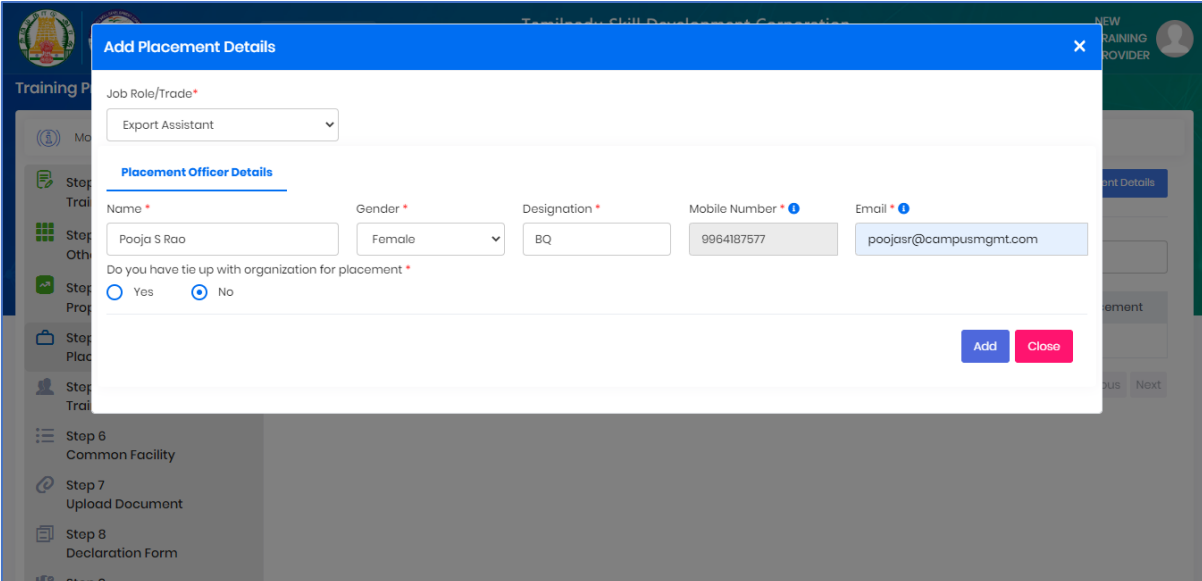

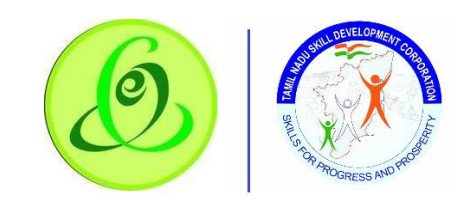

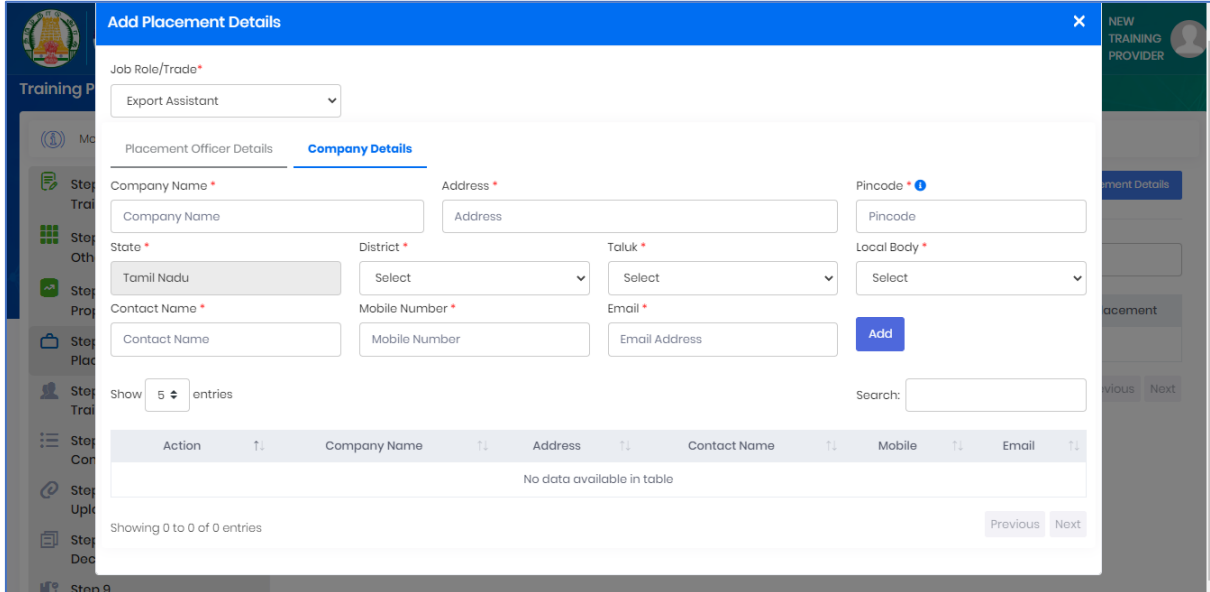

- ➢ Placement Officer and company details for which TP and TC has tie up can be entered here
- ➢ On "Save" click, step 4 details will be saved successfully.
- ➢ On "Next" click, TP will be proceeded to Step 5
- ➢ On "Previous" click, TP will be navigated to step 3.

#### <span id="page-25-0"></span>2.8.5 Faculty Details

TP must fill Step 5 – "Faculty Details"

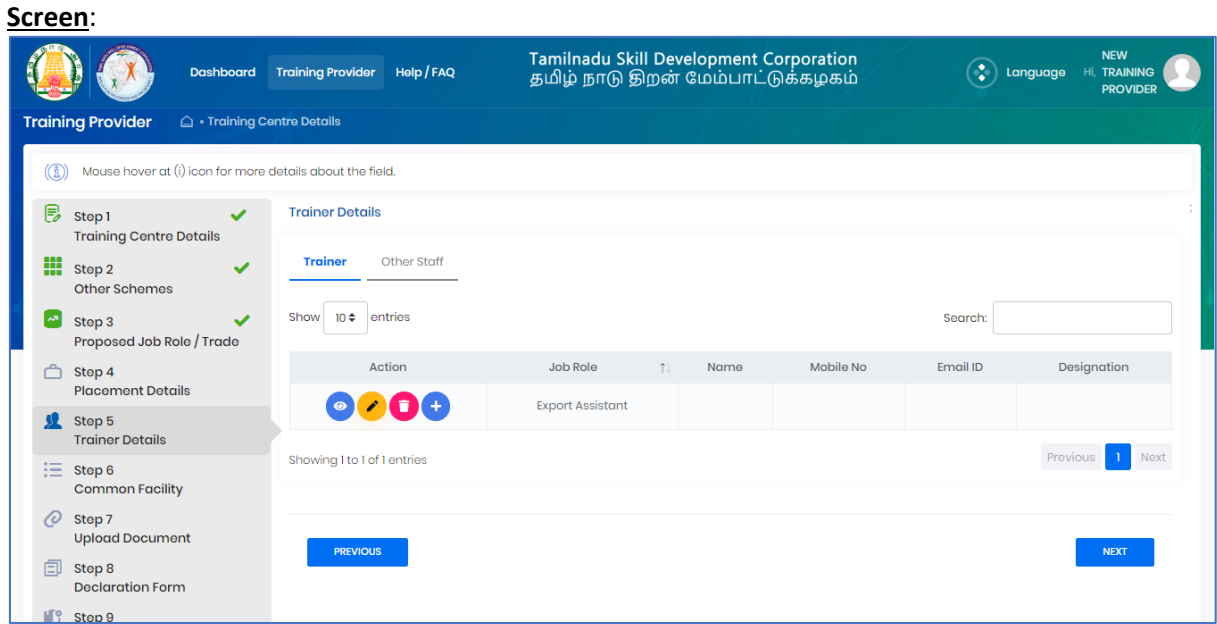

Training Partner can enter trainer and other staff details by clicking on "Add Trainer"/ "Add Staff"

**Note**: TP can enter multiple details. **Screen**:

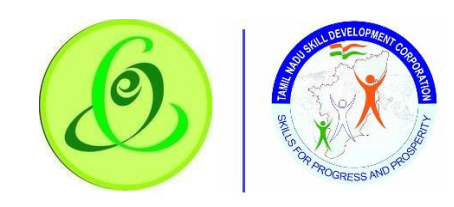

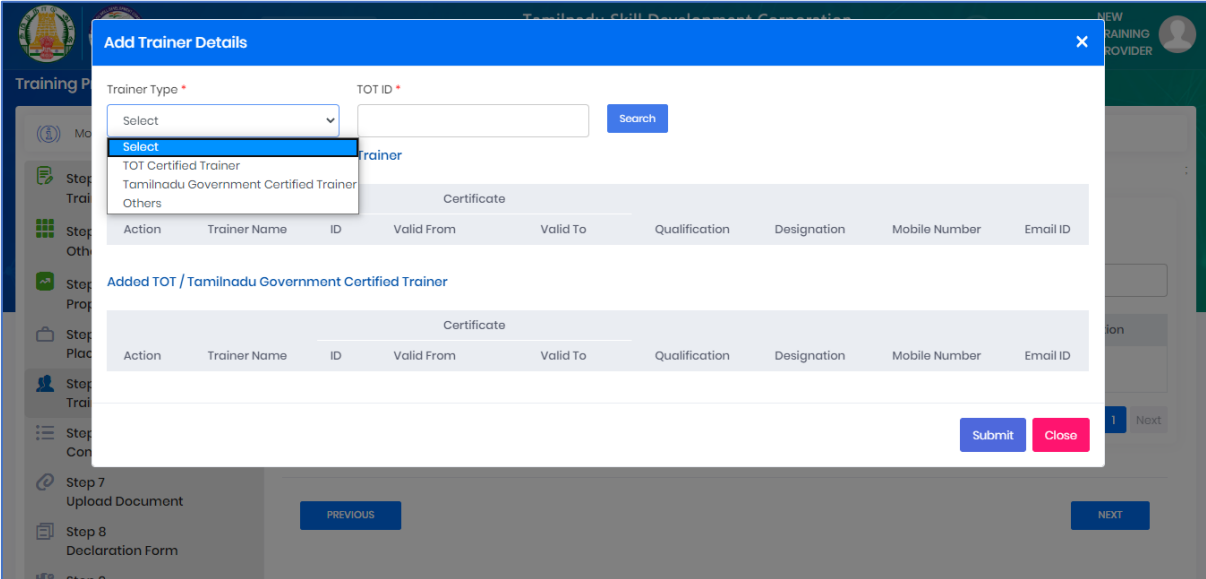

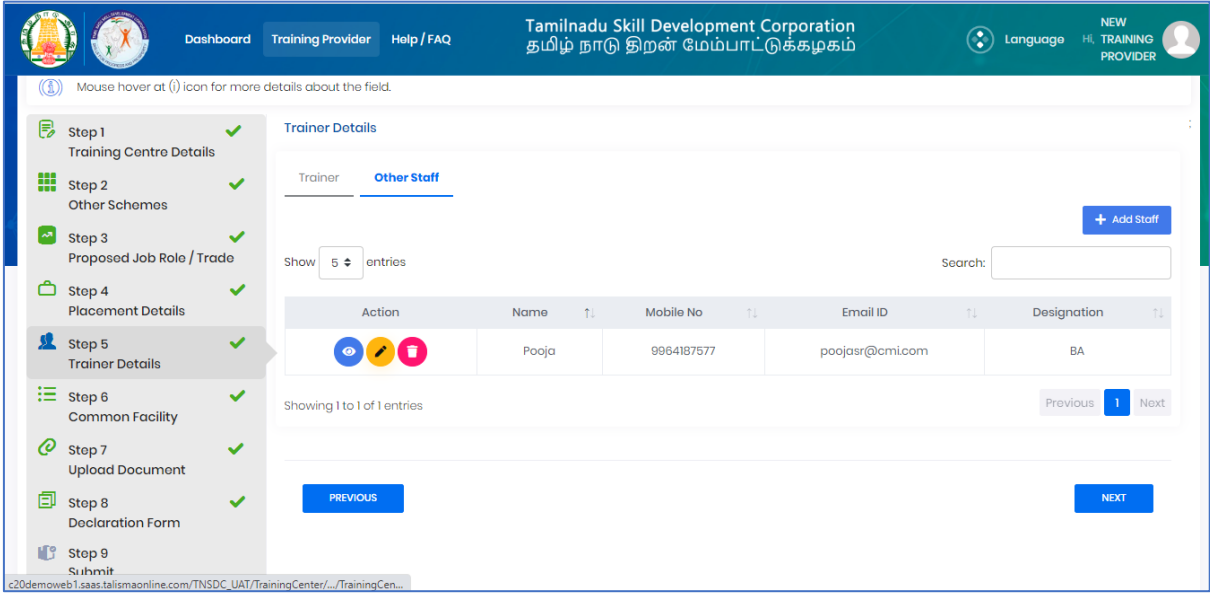

- ➢ TP can TOT trainers by just entering their TOT ID and can enter trainer details manually against JobRole
- ➢ On "Save" click, step 5 details will be saved successfully.
- ➢ On "Next" click, TP will be proceeded to Step 6
- ➢ On "Previous" click, TP will be navigated to step 4.

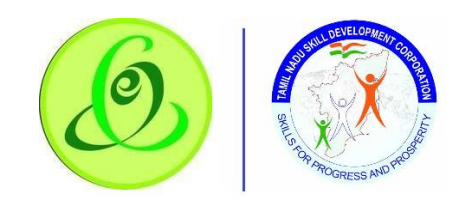

#### <span id="page-27-0"></span>2.8.6 Common Facility

TP must fill Step 6 – "Common Facility"

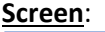

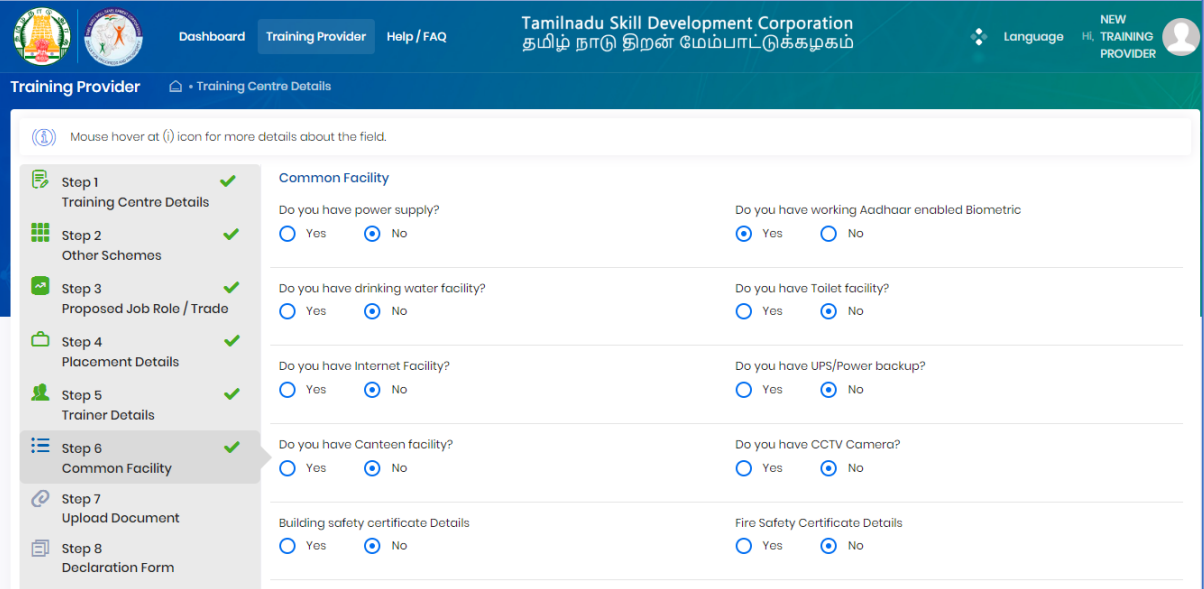

- $\triangleright$  TP can fill common facility details against TC
- ➢ On "Save" click, step 6 details will be saved successfully.
- ➢ On "Next" click, TP will be proceeded to Step 7
- ➢ On "Previous" click, TP will be navigated to step 5.

#### <span id="page-27-1"></span>2.8.7 Upload Document

TP must fill Step 7 – "Upload Document"

**Screen**:

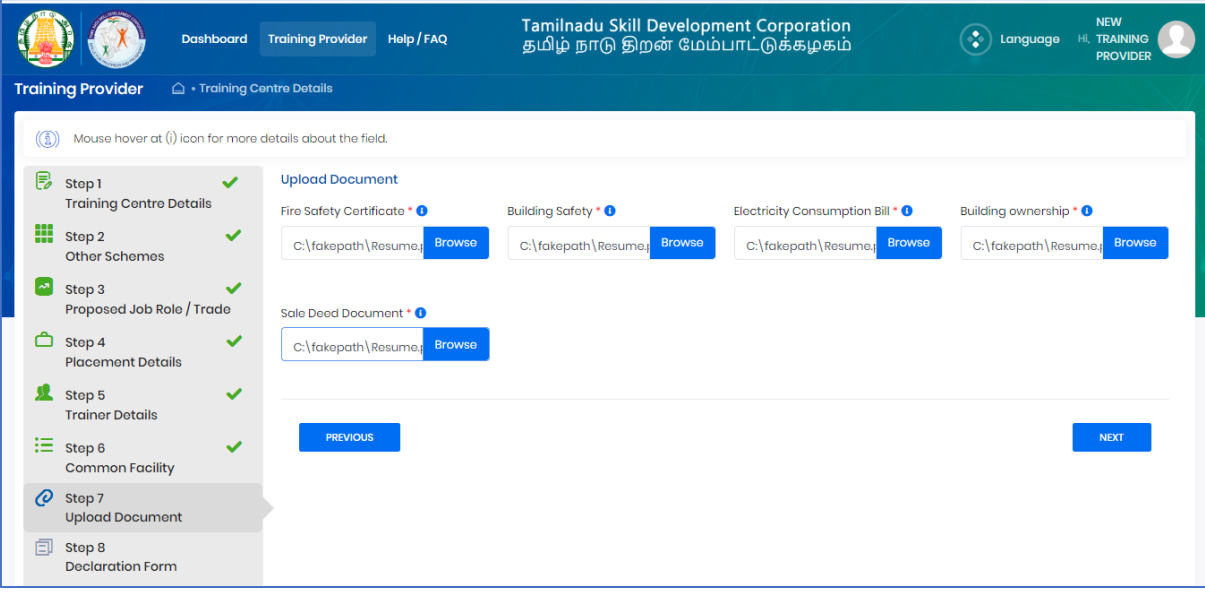

- $\triangleright$  TP can upload all the documents.
- ➢ On "Save" click, step 7 details will be saved successfully.
- ➢ On "Next" click, TP will be proceeded to Step 8
- ➢ On "Previous" click, TP will be navigated to step 6.

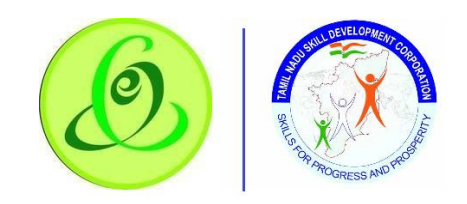

#### <span id="page-28-0"></span>2.8.8 Declaration Form

TP must fill Step 8 – "Declaration Form"

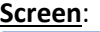

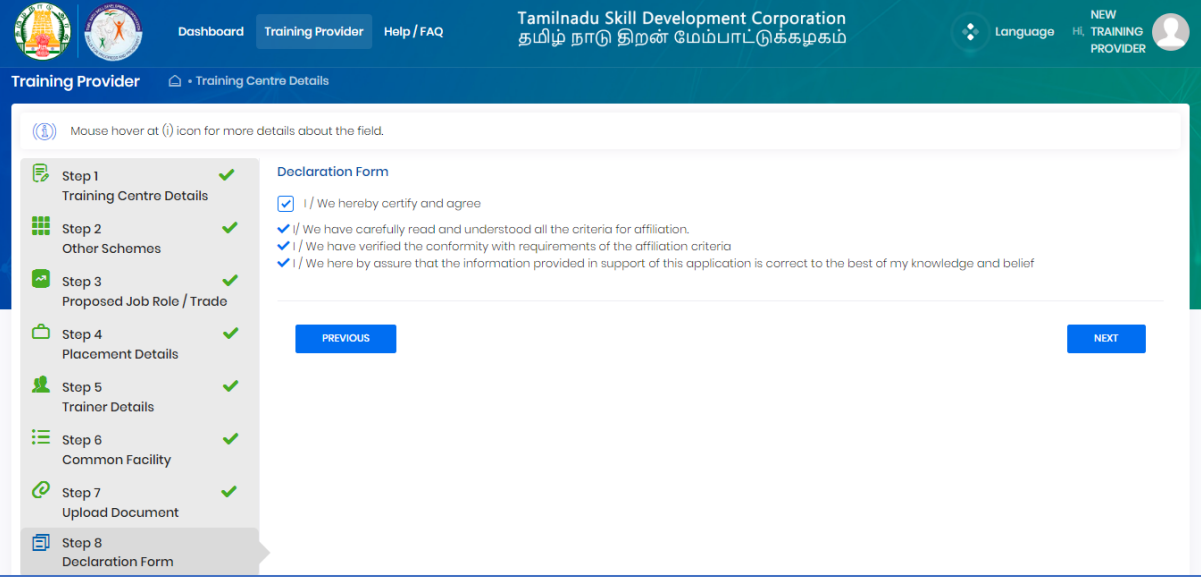

- ➢ On "Save" click, step 8 details will be saved successfully.
- ➢ On "Next" click, TP will be proceeded to Step 9
- ➢ On "Previous" click, TP will be navigated to step 7.

#### <span id="page-28-1"></span>2.8.9 Submit

TP must fill Step 9 – "Submit"

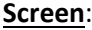

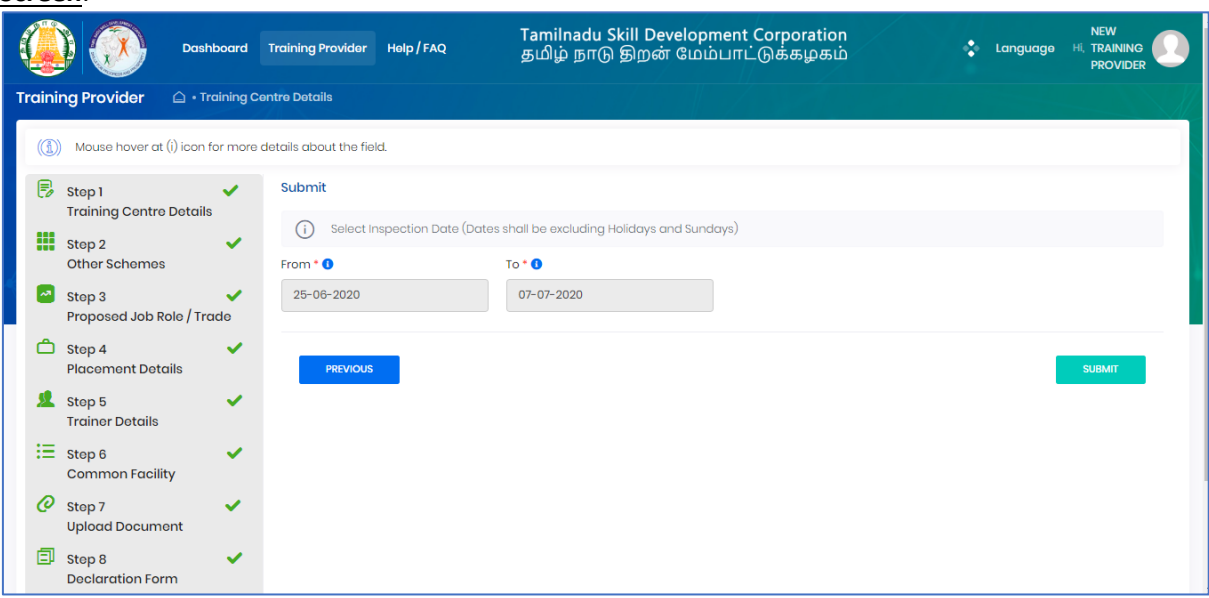

- ➢ TP can finally select preferred inspection dates and submit the TC profile
- ➢ On "Save" click, step 9 details will be saved successfully.
- ➢ On "Previous" click, TP will be navigated to step 8.
- ➢ On "Submit" click, TC will be submitted to TNSDC successfully and TC will not be allowed to modify the details.

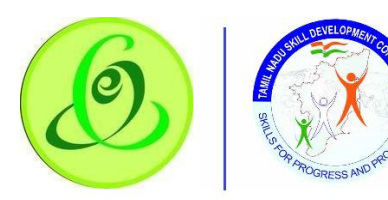

**Note**: TC details will be sent to TNSDC for approval.

- $\triangleright$  TNSDC can permanently reject the TC details if the details entered are wrong or they might reject with remarks.
- ➢ If TNSDC rejects the TP with remarks, then TC can update the details based on rejection comments.
- ➢ TNSDC will send inspection officer and all the details entered in TC profile should be available during inspection.
- ➢ After Inspection, TNSDC will again verify Training Centre details along inspection officer remarks. Based on that TNSDC can do the following
	- o Empanel the TC
	- o Reject Permanently
	- o Reject with additional details
	- o Re-Inspection
- ➢ Only after Training Centre is empaneled, TP can request target to training centre.
- ➢ Training Centre will get login credentials after TC gets target approved by TNSDC.
- $\triangleright$  TNSDC empanelment will be valid only for 365 days from day of approval by TNSDC.
- ➢ Before 30 days of empanelment expiry date, TP should edit all the TC details and again submit for verification. TNSDC might also do inspection for your training centres

#### 2.9Search Training Centre

<span id="page-29-0"></span>TP can search training centre in "Search Training Centre" menu.

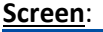

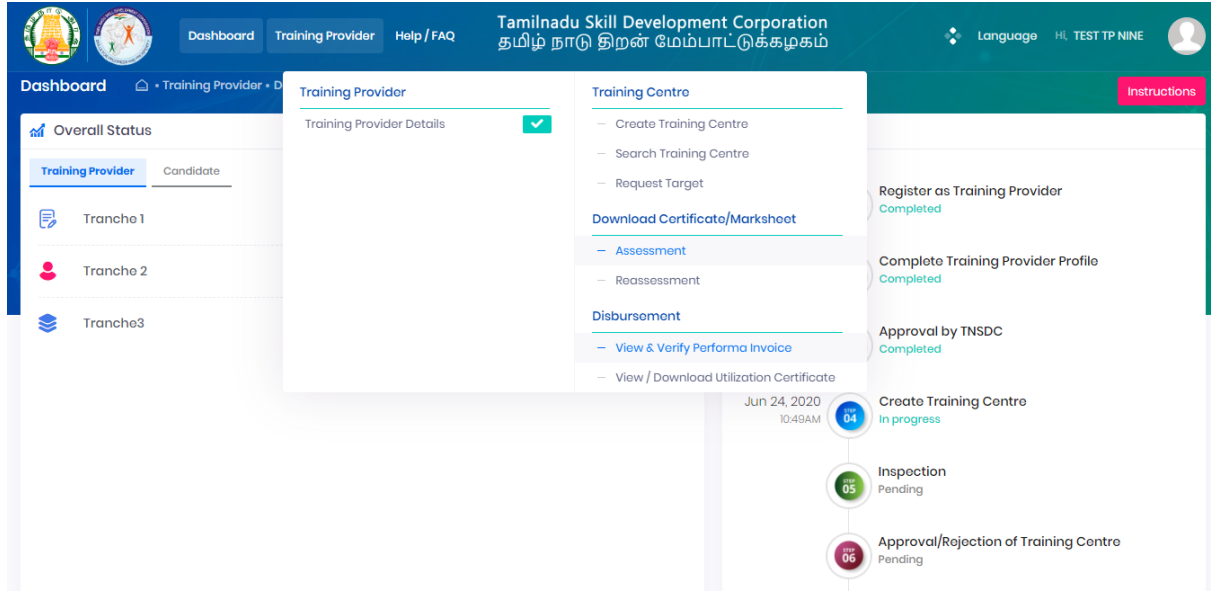

TP can search training centre based on search criteria.

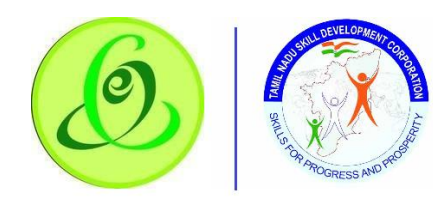

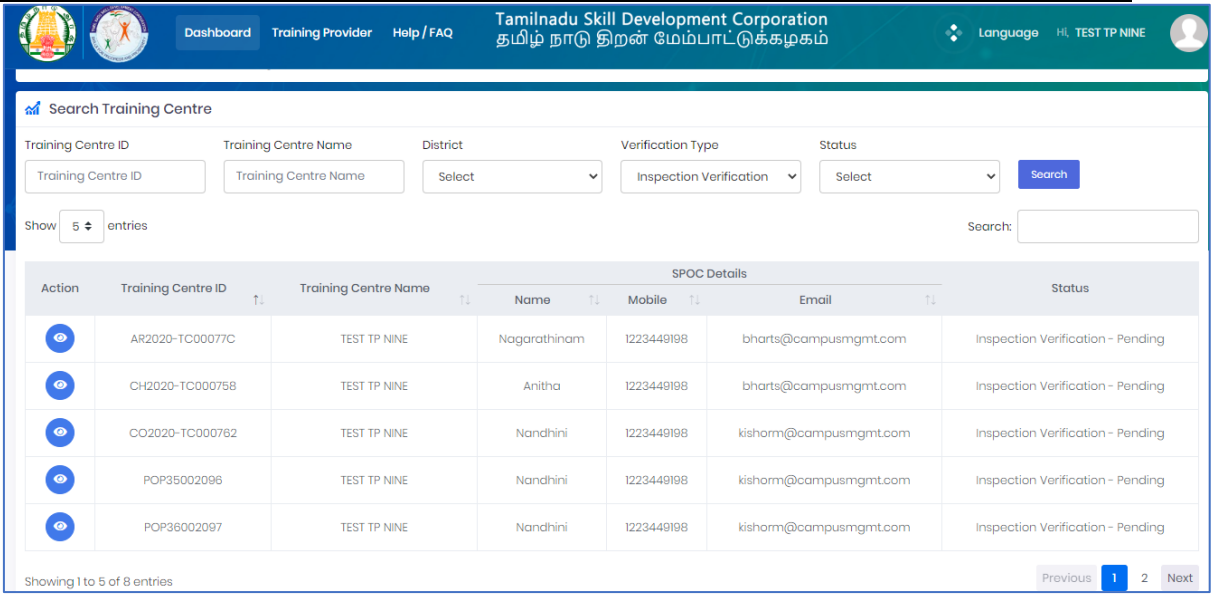

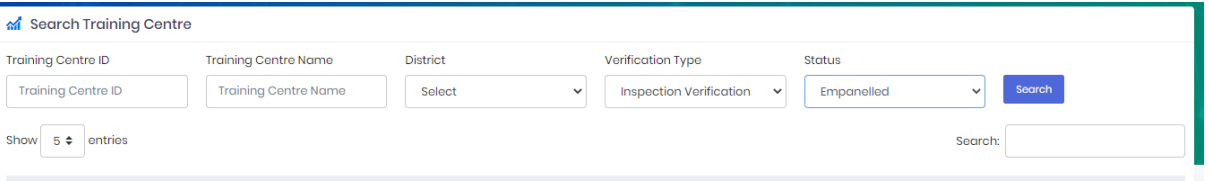

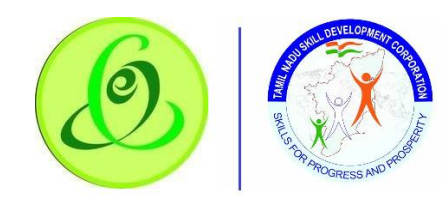

Once the Training Centre is empaneled, TP would be able to download empanelment certificate.

#### **Screen**:

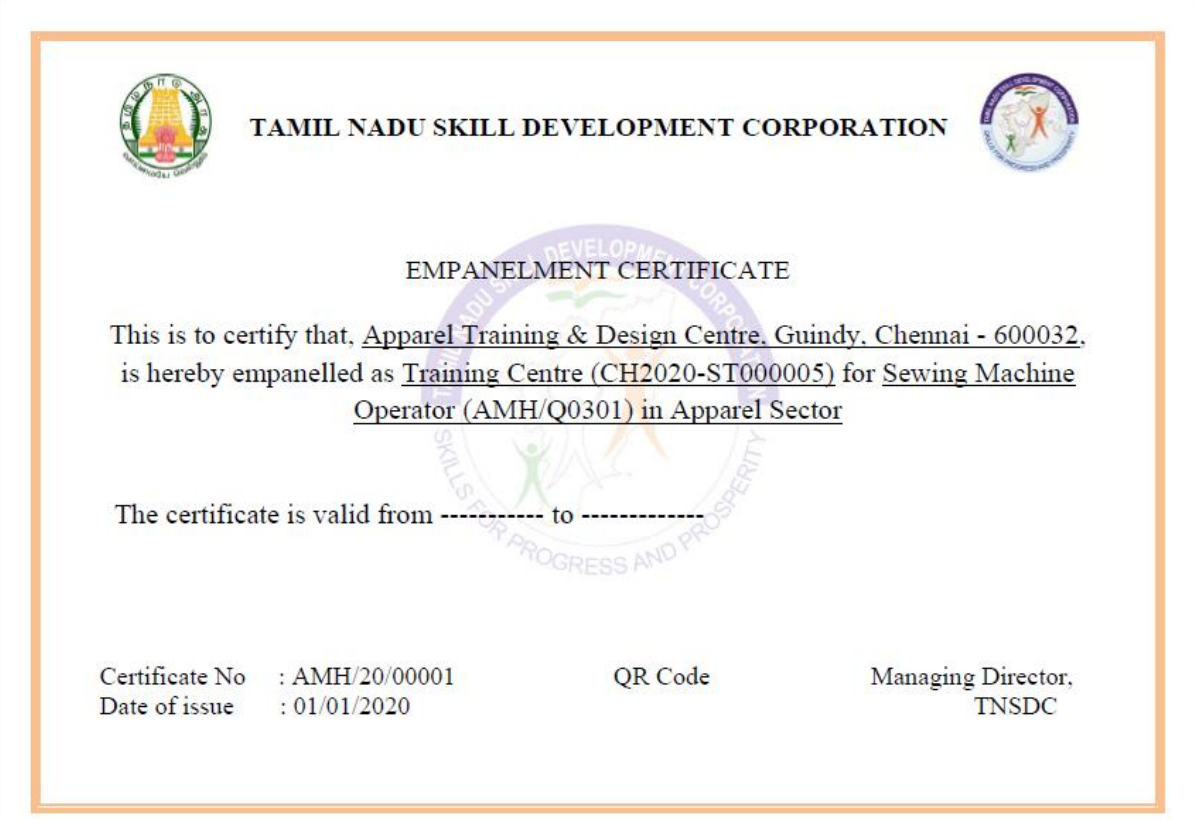

**Note**: If training centre is rejected for additional details then TP can edit the training centre based on rejection remarks.

## 2.10 Target Request

<span id="page-31-0"></span>Training Partner would be able to request targets if the same is available in TNSDC for his district. Training Partner can search training centres by District and Sector and then request target as shown in below screenshot.

#### **Note**:

- 1. System will allow TP to request within training centres capacity
- 2. Allocated target should be utilized till financial year end (i.e. Mar End), else target will be revoked
- 3. Batch should be created within 30 days of target approval date, else one batch target will be revoked.
- 4. Within completion of one batch + 30 days, another batch should be started, else one batch target will be revoked.
- 5. If Training Centre is found fraud, then TNSDC can suspend training, all the targets will be revoked
- 6. If batch is found to be fraudulent, then TNSDC can cancel the batch, all the batch targets will be revoked
- 7. If candidates are dropped out, candidate attendance less 80%, then target will be revoked.
- 8. Only after target is approved, Training Centre will get login credentials.

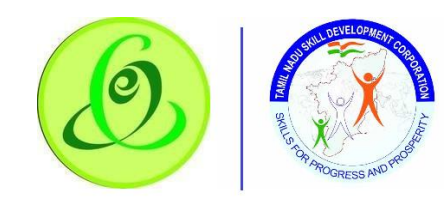

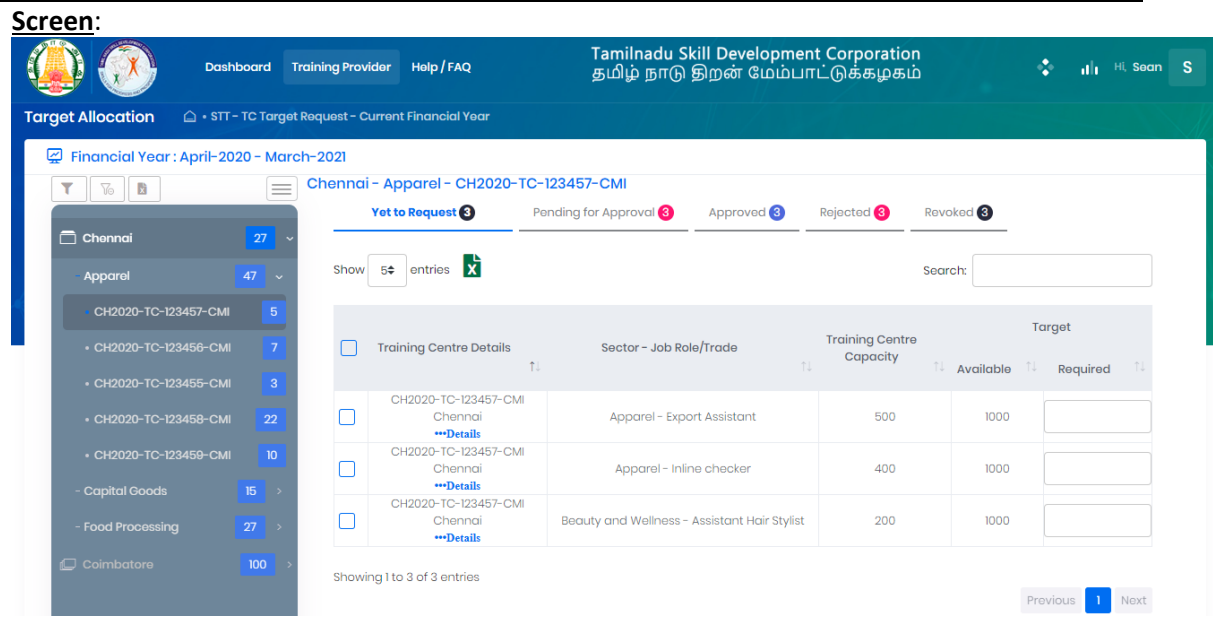

<span id="page-32-0"></span>Training Partner can also view approved, rejected and revoked target details.

#### 2.11 Download Certificate/ Marksheet - Assessment

TP can search all the batches which are certified using this menu. Based on search criteria, assessment certificates and marksheets can be downloaded.

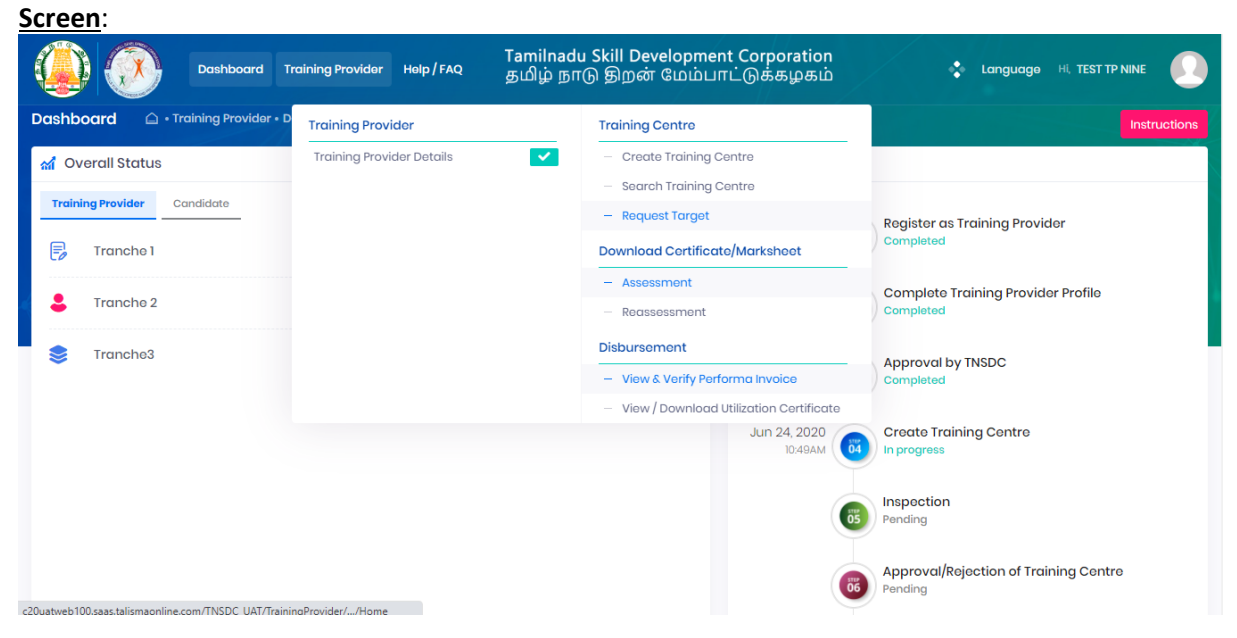

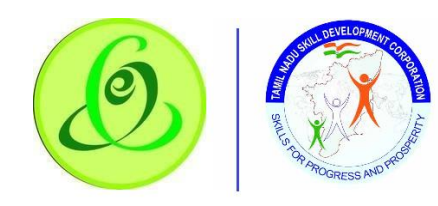

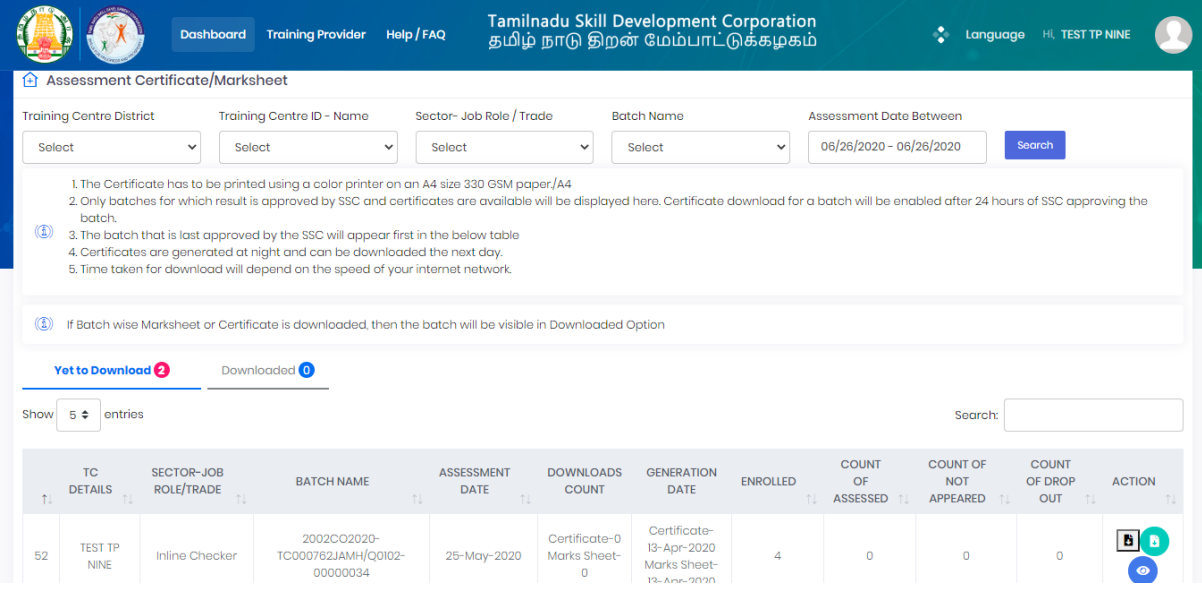

# <span id="page-33-0"></span>2.12 Download Certificate/ Marksheet - Reassessment

TP can search all the batches which are certified during reassessment using this menu. Based on search criteria, reassessment certificates and marksheets can be downloaded. **Screen**:

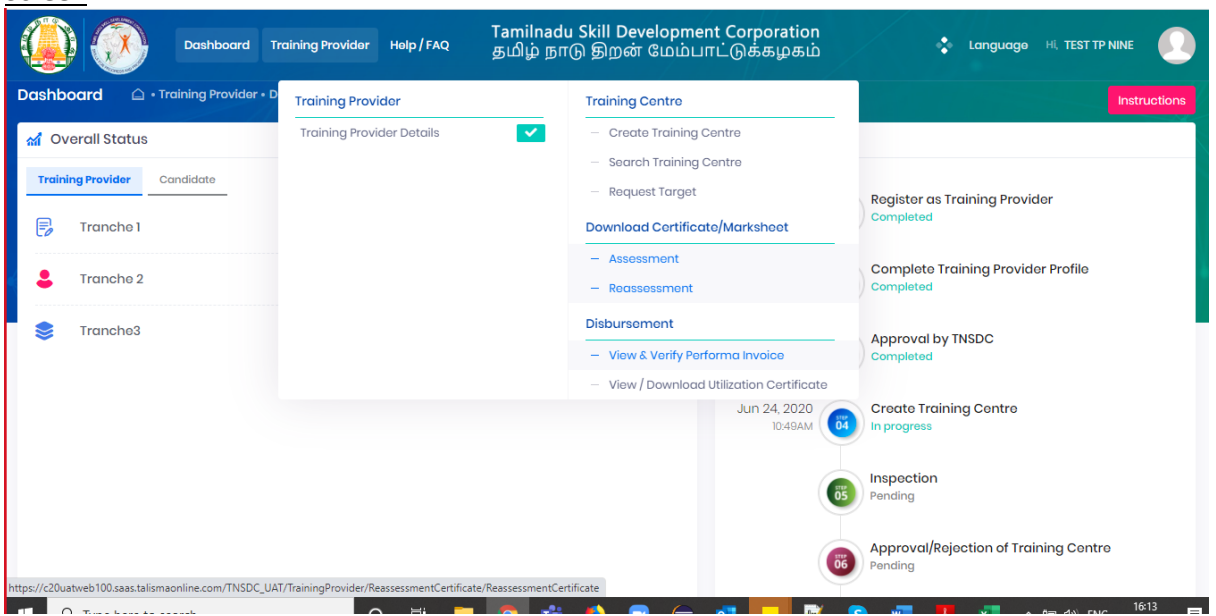

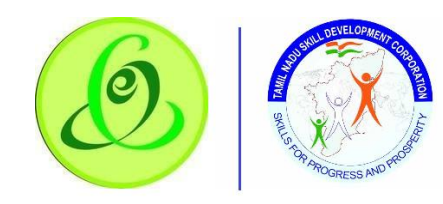

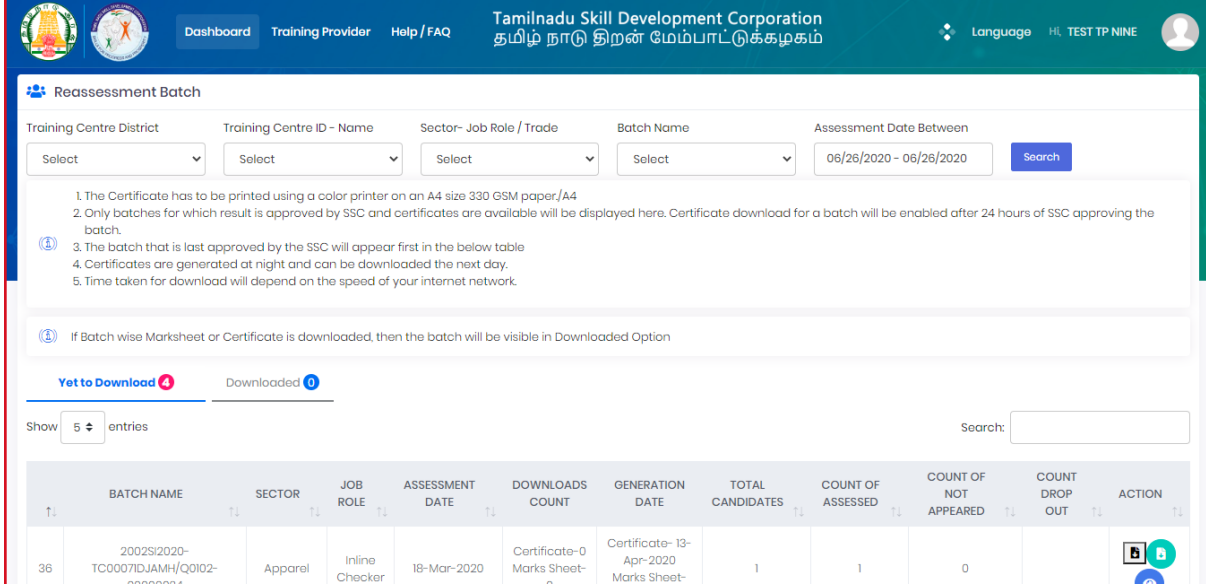

## 2.13 Disbursement – View and Verify Performa Invoice

<span id="page-34-0"></span>TP can view and verify all the Performa invoices generated (i.e. Tranche 1, Tranche 2, Tranche 3 and Boarding & Lodging). Only if invoice is verified by Training Partner, then only TNSDC will be able to process the payment.

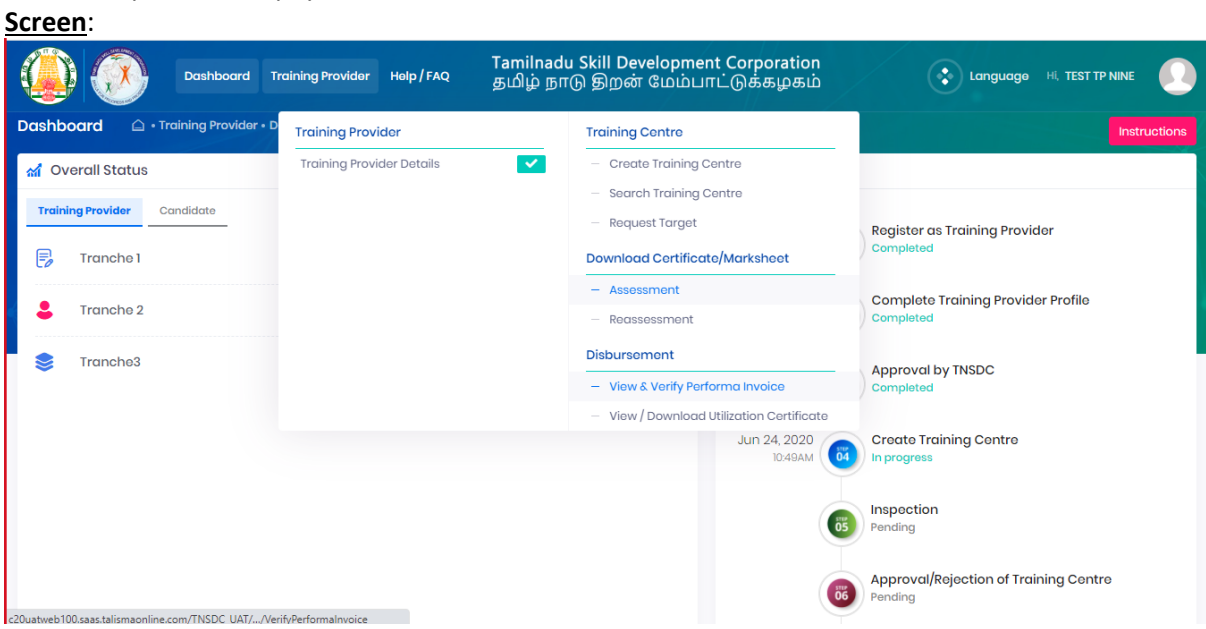

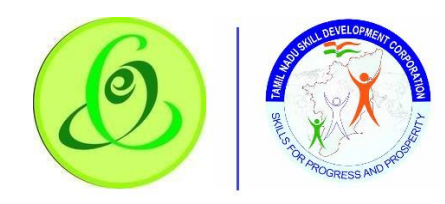

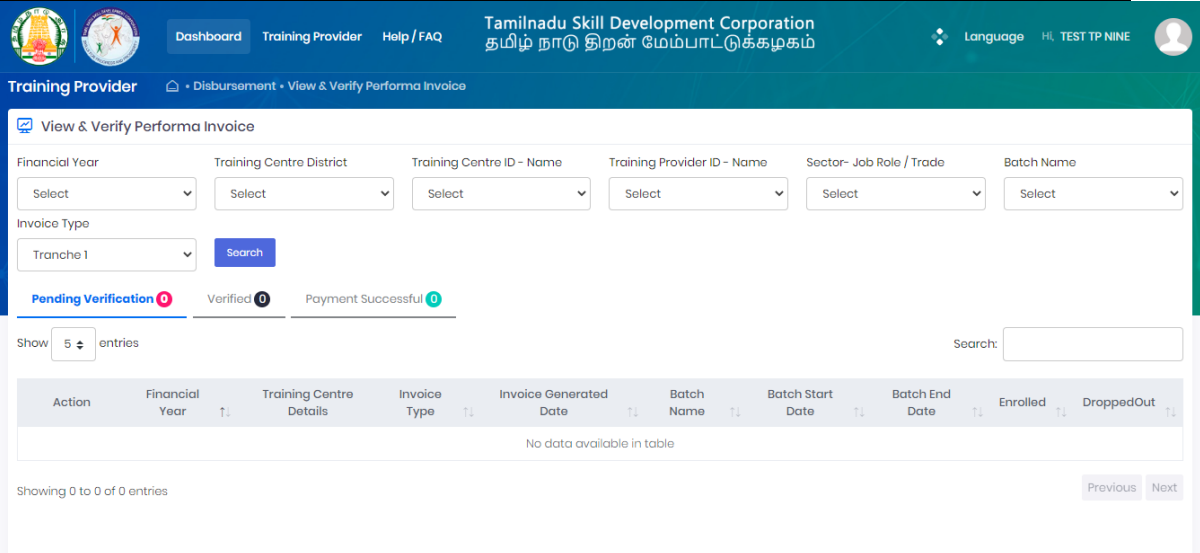

## 2.14 Disbursement - View/ Download Utilization Certificate

<span id="page-35-0"></span>Half yearly TP utilization certificate will be generated in the system, TP should verify the certificate, get verified by CA with seal and signature, post that same should be attached and submitted to TNSDC. If TNSDC rejects, TP should re-upload the document based on rejection remarks

#### **Screen**:

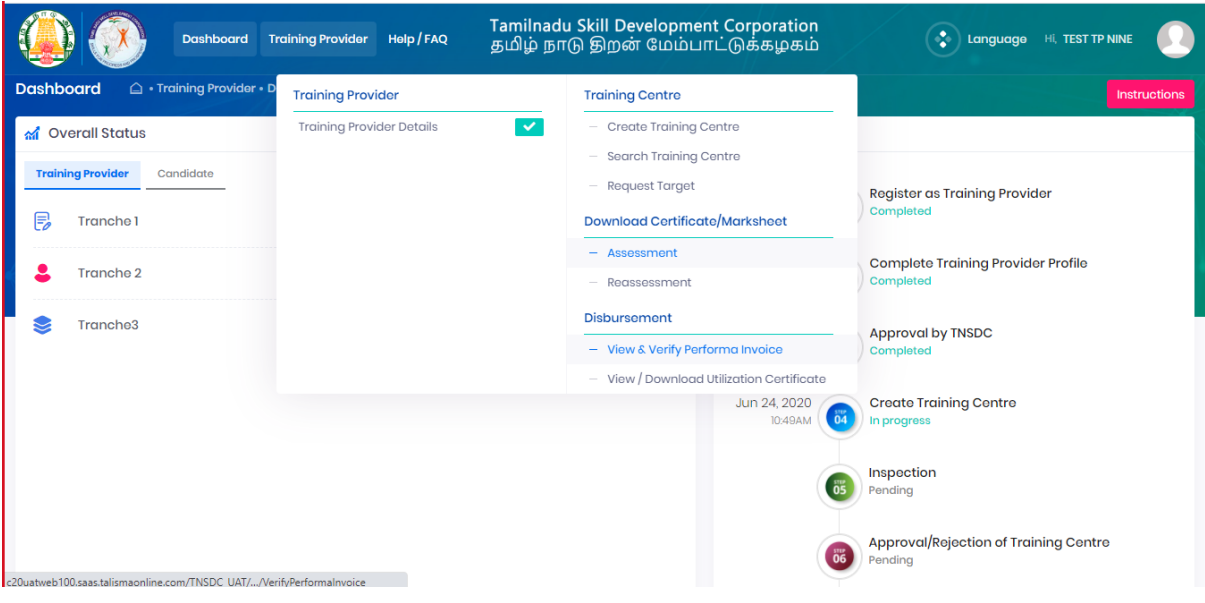

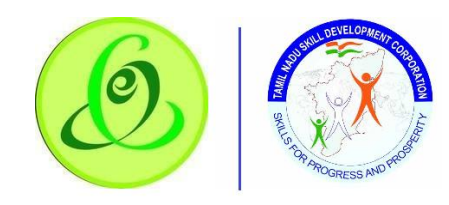

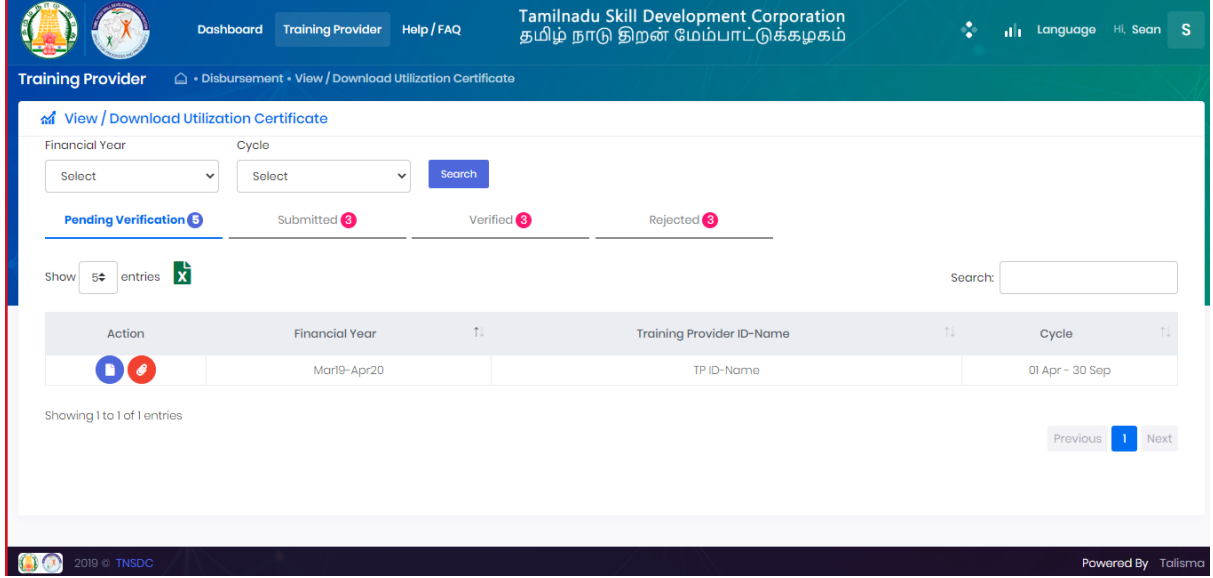

# 2.15 Language Change

<span id="page-36-0"></span>TP can change language preference to English or Tamil. By default, English is displayed. **Screen**:

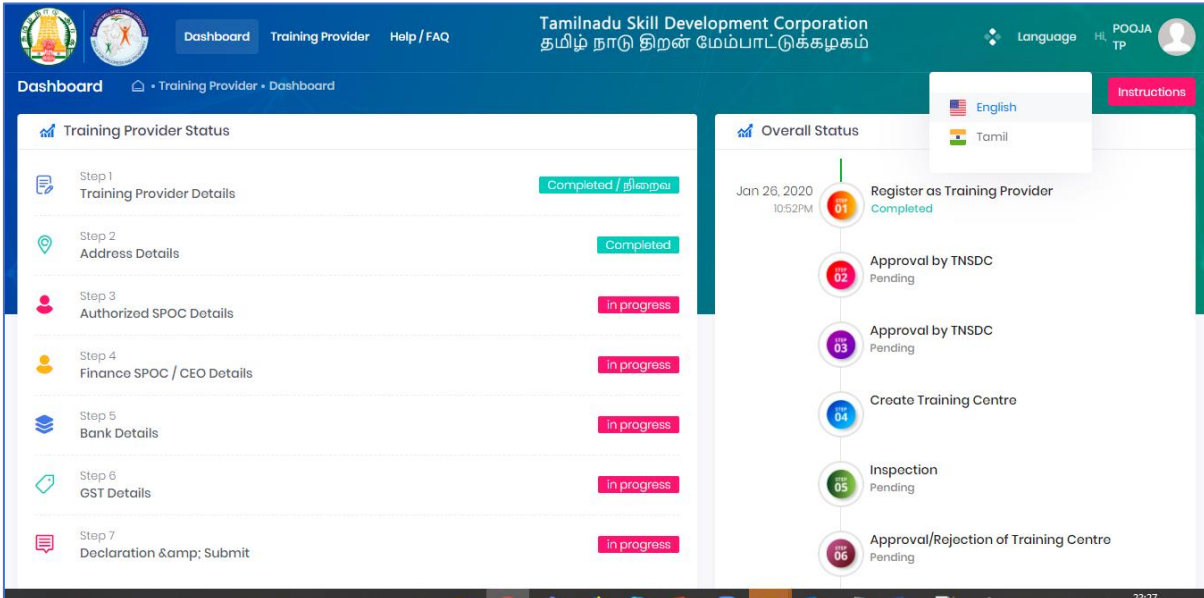

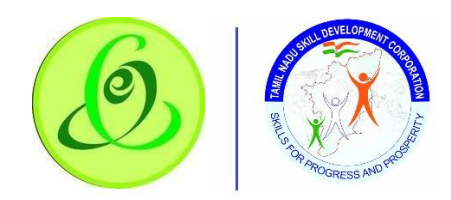

# <span id="page-37-0"></span>2.16 Change Password

#### TP can change password. **Screen**:

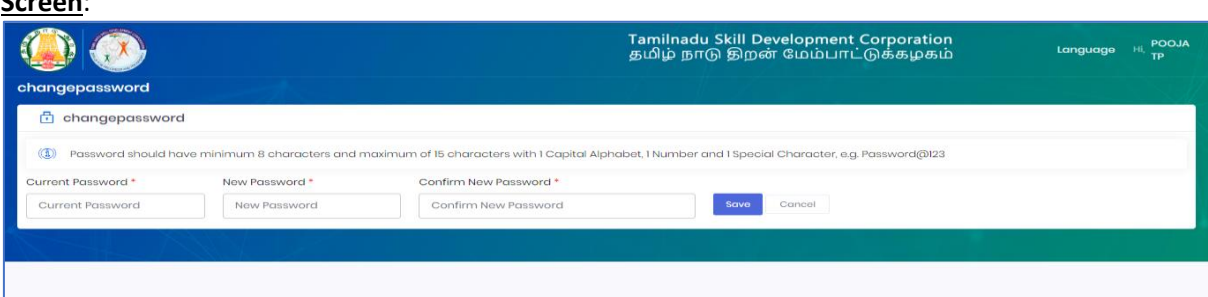

## **Details**:

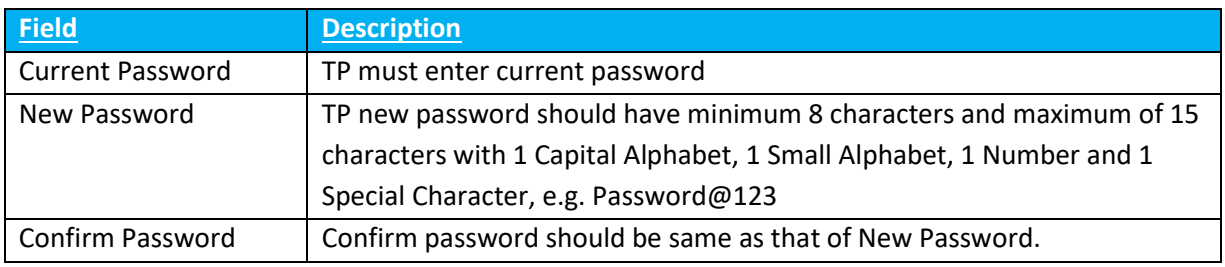

## 2.17 Help/ FAQ

<span id="page-37-1"></span>TP can click on Help/ FAQ to access user manual, training video and frequently asked questions.

- ➢ User Manual: Latest user manual can be downloaded from here.
- ➢ Training Video: Latest training video can be viewed by TP.
- ➢ FAQ: Frequently asked questions can be viewed by TP.

#### **Screen**:

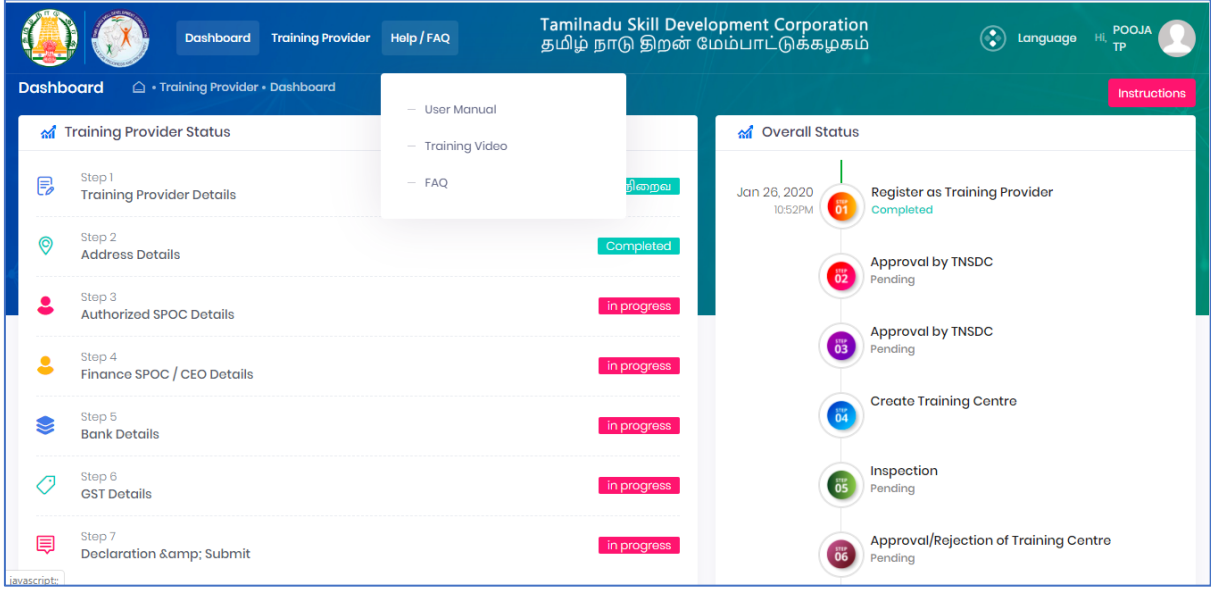

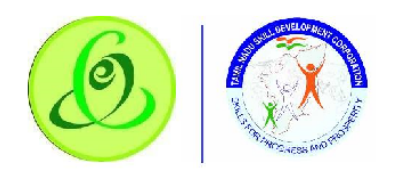

2.18 Logout

TP can click on logout. He/ she will be logged out and navigated to TNSDC website.

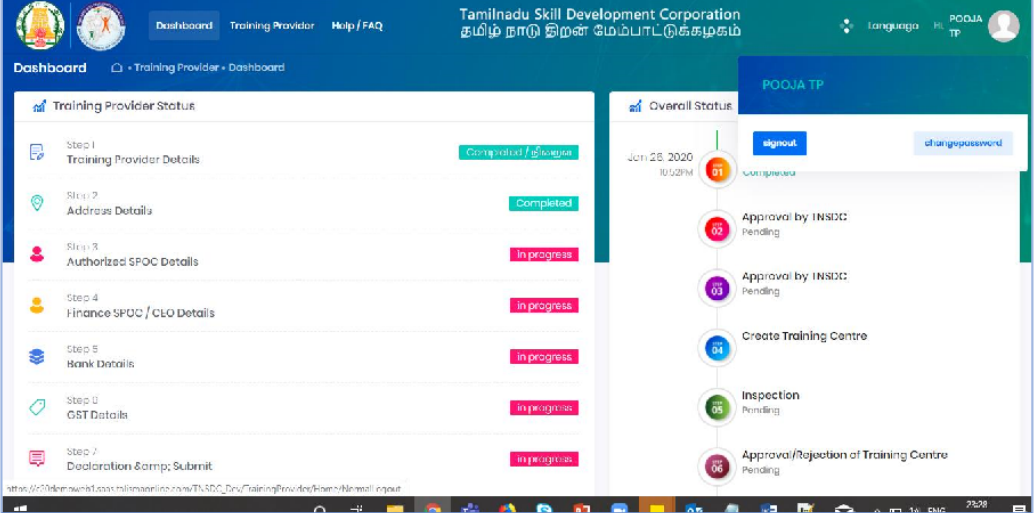

#### 2.19 Support

#### Please feel free to contact us:

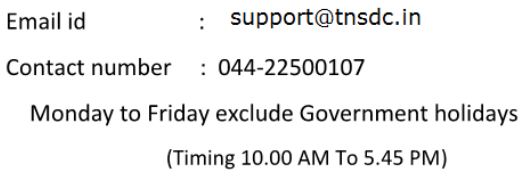